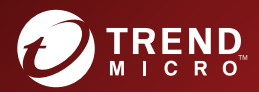

# ◎ 1 Trend Micro ServerProtect™<br>◎ 2 ウイックスタートガイド

for Red Hat Enterprise Linux v8&CentOS v8&SUSE 15

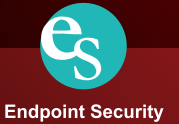

※注意事項

#### 複数年契約について

- お客さまが複数年契約(複数年分のサポート費用前払い)された場合でも、各製品のサポート期間については、当該契約期間によらず、製品ごとに設定され たサポート提供期間が適用されます。
- 複数年契約は、当該契約期間中の製品のサポート提供を保証するものではなく、また製品のサポート提供期間が終了した場合のバージョンアップを保証する ものではありませんのでご注意ください。
- 各製品のサポート提供期間は以下のWebサイトからご確認いただけます。 https://success.trendmicro.com/jp/support-policies

#### 著作権について

本ドキュメントに関する著作権は、トレンドマイクロ株式会社へ独占的に帰属します。トレンドマイクロ株式会社が事前に承諾している場合を除き、形態および 手段を問わず、本ドキュメントまたはその一部を複製することは禁じられています。本ドキュメントの作成にあたっては細心の注意を払っていますが、本ドキュ メントの記述に誤りや欠落があってもトレンドマイクロ株式会社はいかなる責任も負わないものとします。本ドキュメントおよびその記述内容は予告なしに変更 される場合があります。

#### 商標について

TRENDMICRO、TREND MICRO、ウイルスバスター、InterScan、INTERSCAN VIRUSWALL、InterScanWebManager、InterScan Web Security Suite、 PortalProtect、Trend Micro Control Manager、Trend Micro MobileSecurity、VSAPI、Trend Park、Trend Labs、Network VirusWall Enforcer、 Trend Micro USB Security、InterScan Web Security Virtual Appliance、InterScan Messaging Security Virtual Appliance、Trend Micro Reliable Security License、 TRSL、Trend Micro Smart Protection Network、SPN、SMARTSCAN、Trend Micro Kids Safety、Trend Micro Web Security、Trend Micro Portable Security、 Trend Micro Standard Web Security、Trend Micro Hosted Email Security、Trend Micro Deep Security、ウイルスバスタークラウド、スマートスキャン、 Trend Micro Enterprise Security for Gateways、Enterprise Security for Gateways、Smart Protection Server、Deep Security、 ウイルスバスター ビジネスセキュリティサービス、SafeSync、Trend Micro NAS Security、Trend Micro Data Loss Prevention、Trend Micro オンラインスキャン、 Trend Micro Deep Security Anti Virus for VDI、Trend Micro Deep Security Virtual Patch、SECURE CLOUD、Trend Micro VDIオプション、 おまかせ不正請求クリーンナップサービス、Deep Discovery、TCSE、おまかせインストール・バージョンアップ、Trend Micro Safe Lock、 Deep Discovery Inspector、Trend Micro Mobile App Reputation、Jewelry Box、InterScan Messaging Security Suite Plus、おもいでバックアップサービス、 おまかせ!スマホお探しサポート、保険&デジタルライフサポート、おまかせ!迷惑ソフトクリーンナップサービス、InterScan Web Security as a Service、 Client/Server Suite Premium、Cloud Edge、Trend Micro Remote Manager、Threat Defense Expert、Next Generation Threat Defense、 Trend Micro Smart Home Network、Retro Scan、is702、デジタルライフサポートプレミアム、Airサポート、Connected Threat Defense、ライトクリーナー、 Trend Micro Policy Manager、フォルダシールド、トレンドマイクロ認定プロフェッショナルトレーニング、Trend Micro Certified Professional、TMCP、XGen、 InterScan Messaging Security、InterScan Web Security、Trend Micro Policy-based Security Orchestration、Writing Style DNA、Securing Your Connected World、 Apex One、Apex Central、MSPL、TMOL、TSSL、ZERO DAY INITIATIVE、Edge Fire、およびEdge Guardは、トレンドマイクロ株式会社の登録商標です。 本ドキュメントに記載されている各社の社名、製品名およびサービス名は、各社の商標または登録商標です。 Copyright © 2020 Trend Micro Incorporated. All rights reserved.

P/N: SPEM38858/191118 IP (2020/01)

#### プライバシーと個人データの収集に関する規定

トレンドマイクロ製品の一部の機能は、お客さまの製品の利用状況や検出にかかわる情報を収集してト レンドマイクロに送信します。この情報は一定の管轄区域内および特定の法令等において個人データと みなされることがあります。トレンドマイクロによるこのデータの収集を停止するには、お客さまが関 連機能を無効にする必要があります。

ServerProtect for Linux により収集されるデータの種類と各機能によるデータの収集を無効にする手順に ついては、次の Web サイトを参照してください。

<https://www.go-tm.jp/data-collection-disclosure>

重要 : データ収集の無効化やデータの削除により、製品、サービス、または機能の利用に影響が発生す る場合があります。ServerProtect for Linux における無効化の影響をご確認の上、無効化はお客 さまの責任で行っていただくようお願いいたします。

トレンドマイクロは、次の Web サイトに規定されたトレンドマイクロのプライバシーポリシー (Global Privacy Notice) に従って、お客さまのデータを取り扱います。

[https://www.trendmicro.com/ja\\_jp/about/legal/privacy-policy-product.html](https://www.trendmicro.com/ja_jp/about/legal/privacy-policy-product.html)

# 目次

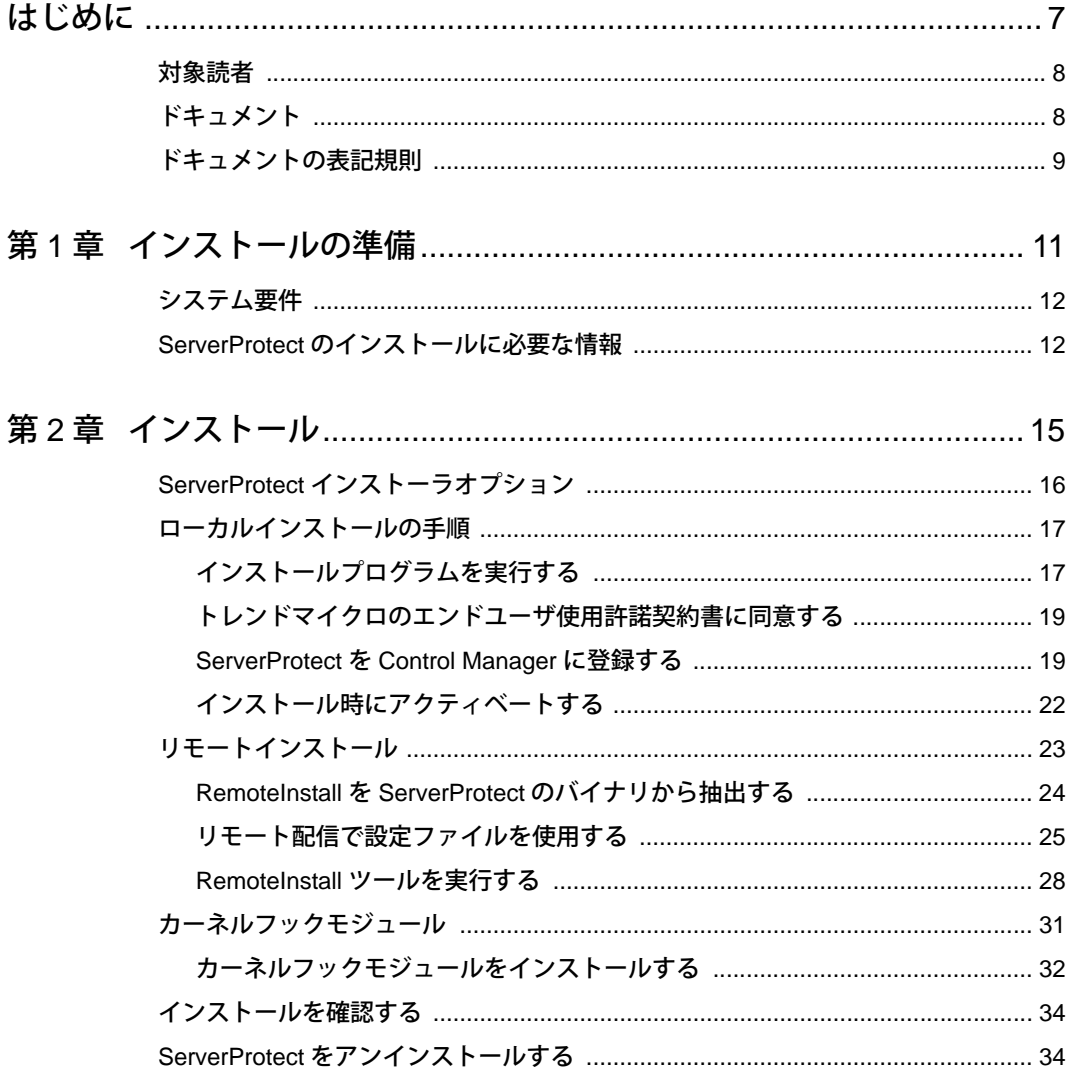

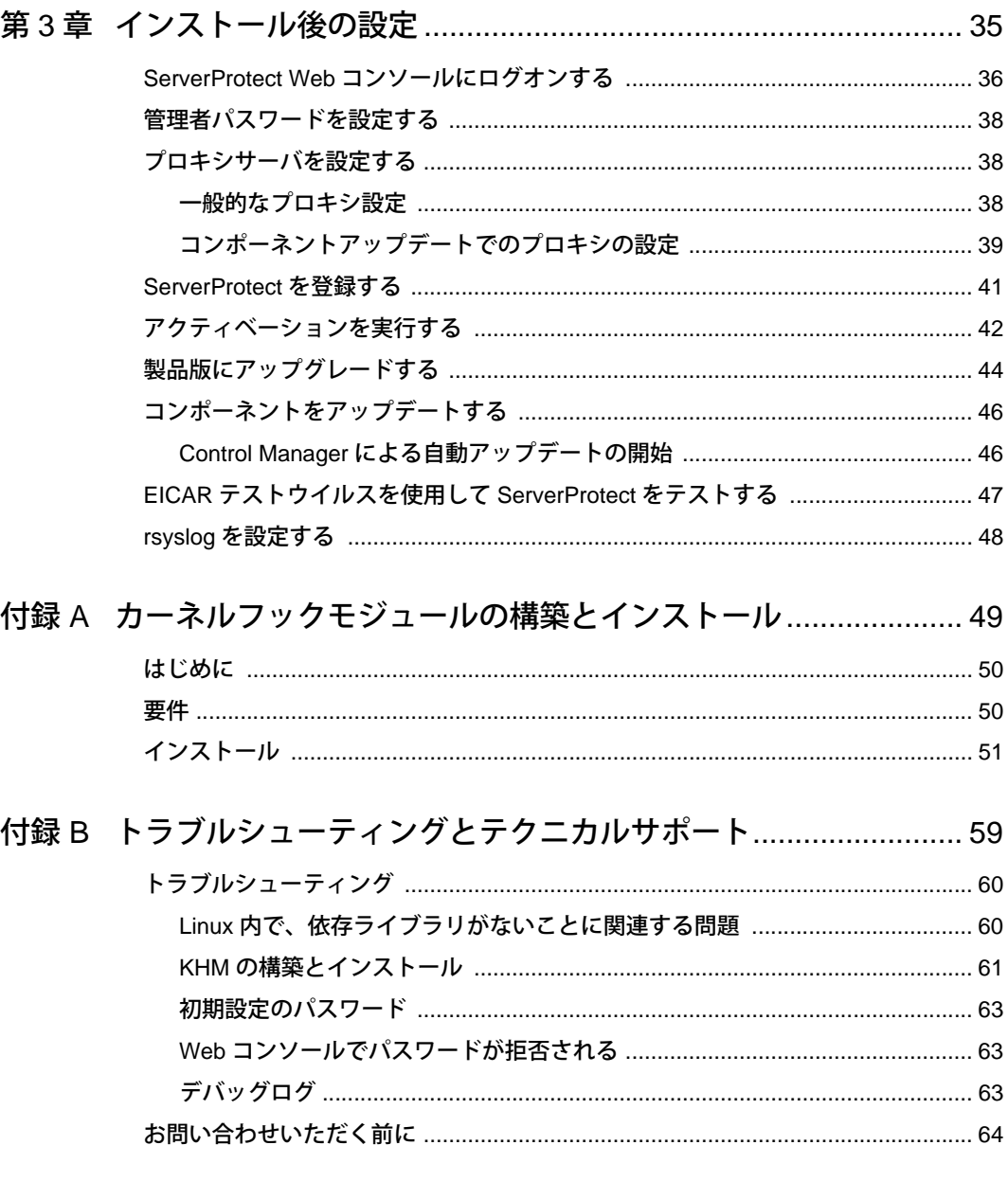

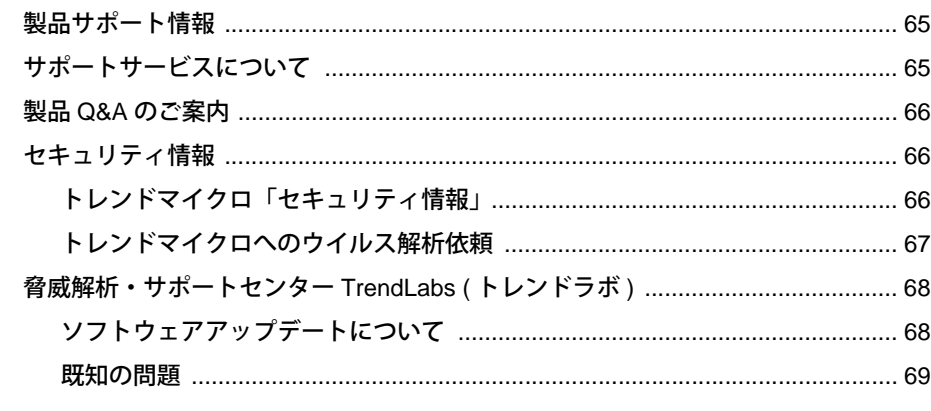

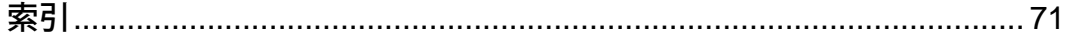

### はじめに

# <span id="page-6-0"></span>はじめに

Trend Micro ServerProtect for Linux (以下、ServerProtect) クイックスタートガイドをお読み いただき、ありがとうございます。 本書では、ServerProtect のインストールに必要となる作業 内容および基本的な設定について説明します。 本章では、次の内容について説明します。

- ・ [8 ページの「対象読者」](#page-7-0)
- ・ [8 ページの「ドキュメント」](#page-7-1)
- ・ [9 ページの「ドキュメントの表記規則」](#page-8-0)

# <span id="page-7-0"></span>対象読者

本書の読者は、次の内容を含め、中級から上級レベルの Linux システム管理についての知識を 持っていることを前提としています。

- ・ Linux サーバのインストールおよび設定
- ・ Linux サーバでのソフトウェアのインストール
- ・ ネットワークの概要 (IP アドレス、ネットマスク、トポロジー、LAN 設定など)
- ・ さまざまなネットワークトポロジー
- ・ ネットワークデバイスおよびその管理方法
- ・ ネットワーク構成 (VLAN、SNMP、SMTP などの使用)

# <span id="page-7-1"></span>ドキュメント

ServerProtect には、次のようなドキュメントが付属しています。

- ・ 管理者ガイド ― このガイドは、ServerProtect の特長や機能について説明していま す。 製品の設定や管理についてサポートします。 また、有用な付録や用語集なども 用意されています。
- ・ クイックスタートガイド ( 本書 ) ― このガイドは、ServerProtect を紹介し、インス トールの計画および実行をサポートすることで、ServerProtect の使用法を習得する ことを支援します。また、安全なテスト用ウイルスを使用して、インストール内容を テストする方法も説明しています。
- ・ オンラインヘルプ ― オンラインヘルプの目的は、製品の主要タスクの実行方法を 説明し、使用上のアドバイスを提示し、有効なパラメータ範囲や最適値などの入力 フィールド情報を提供することです。オンラインヘルプには、ServerProtect の管理 コンソールからアクセスできます。
- ・ man ページ ( マニュアルページ ) ― ServerProtect には、splxmain、splx、tmsplx.xml、 RemoteInstall、および CMconfig のファイルに関する man ページが用意されていま す。
- ・ Readme ファイル ― Readme ファイルには、オンラインドキュメントや印刷版ド キュメントには記載されていない最新の製品情報が記載されています。 たとえば、 新機能の説明、インストールに関するヒント、既知の問題、リリース履歴などが記載 されています。
- ・ 製品 Q&A ― 製品 Q&A では、お使いの製品名およびキーワードを指定して、知りた い情報を検索できます。トレンドマイクロでは製品 Q&A の内容を常に更新し、新し い情報を追加しています。製品 Q&A には、次の URL からアクセスできます。

<https://success.trendmicro.com/jp/contact-support>

ヒント:最新のドキュメントおよび Readme ファイルは、次の Web サイトからダウ ンロードできます。 [https://downloadcenter.trendmicro.com/index.php?clk=left\\_nav&clkval=all\\_](https://downloadcenter.trendmicro.com/index.php?clk=left_nav&clkval=all_download®s=jp) download&regs=jp

# <span id="page-8-0"></span>ドキュメントの表記規則

情報を簡単に検索し、理解できるように、ドキュメントでは、次の表記規則を使用しています。

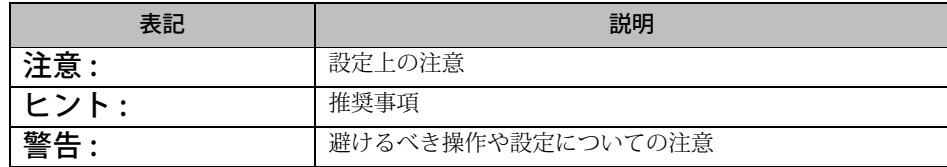

表 1. 本書で使用している表記規則

#### 第1章

# <span id="page-10-0"></span>インストールの準備

本章では、Trend Micro ServerProtect for Linux (以下、ServerProtect) の Linux サーバへの インストール前の情報収集の段階について説明します。

本章では、次の内容について説明します。

- ・ [12 ページの「システム要件」](#page-11-0)
- ・ [12 ページの「ServerProtect のインストールに必要な情報」](#page-11-1)

# <span id="page-11-0"></span>システム要件

最新の情報については、次の Web サイトを参照してください。

<http://www.go-tm.jp/splx/req>

注意 : システム要件に記載されている OS の種類やハードディスク容量などは、OS のサポート終了、弊社製品の改良などの理由により、予告なく変更される場合 があります。

# <span id="page-11-1"></span>ServerProtect のインストールに必要な情報

ServerProtect のセットアッププログラムでは、インストールプロセス時に選択したオプ ションに応じて、必要な情報を入力するようにポップアップが表示されます。

### インターネットのアップデート用プロキシ

ServerProtect サーバとインターネット間にプロキシがある場合、プロキシのホスト名ま たは IP アドレス、ユーザ名、およびパスワードを入力します。

### Trend Micro Apex Central/Trend Micro Control Manager サーバ情報

ServerProtect を既存の Trend Micro Apex Central (以下、Apex Central)/Trend Micro Control Manager (以下、Control Manager) サーバに登録する場合、そのサーバのホスト名 または IP アドレス、およびログオン名が必要です。

**注意:**ServerProtect をお使いのネットワーク上の Apex Central/Control Manager サーバに登録するには、Apex Central または Control Manager サーバ 7.0 以上 が必要です。

### アクティベーションコード

製品の登録時に、レジストレーションキーと引き換えにアクティベーションコード / シ リアル番号を取得し、プログラムの「ロックを解除」します。 次のトレンドマイクロのオン ライン登録 Web サイトにアクセスして、インストール前にアクティベーションコードを 登録し、取得できます。

https://olr.trendmicro.com/registration/jp/ja/login.aspx

注意 : すでにアクティベーションコードをお持ちの場合には、オンライン登録の必要 はありません。アクティベーションコードの詳細については、販売代理店にお 問い合わせください。

### ローカルまたはリモートインストール

本バージョンの ServerProtect は、ローカルサーバまたはリモートサーバのいずれにもイ ンストールできます。また、1 台でも、複数のリモートサーバでもインストールできます。

#### 第2章

# <span id="page-14-0"></span>インストール

本章では、Linux サーバへの Trend Micro ServerProtect for Linux (以下、ServerProtect) の インストールを説明します。本章では、次の内容について説明します。

- ・ [16 ページの「ServerProtect インストーラオプション」](#page-15-0)
- ・ [17 ページの「ローカルインストールの手順」](#page-16-0)
- ・ [23 ページの「リモートインストール」](#page-22-0)
- ・ [31 ページの「カーネルフックモジュール」](#page-30-0)
- ・ [34 ページの「インストールを確認する」](#page-33-0)
- ・ [34 ページの「ServerProtect をアンインストールする」](#page-33-1)

# <span id="page-15-0"></span>ServerProtect インストーラオプション

インストーラで使用できるパラメータの詳細を表示するには、次のコマンドを実行して ください。

./SProtectLinux-3.0.bin -h

次の表では、パラメータについて説明します。

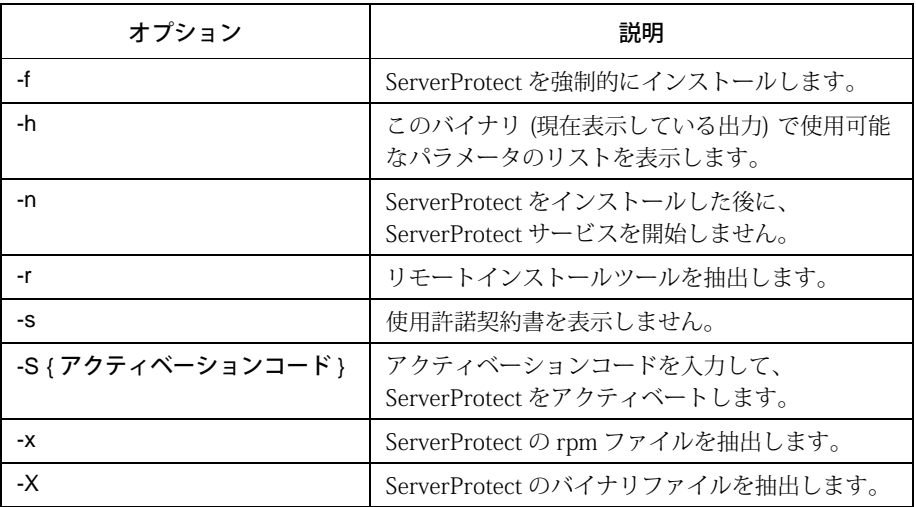

# <span id="page-16-0"></span>ローカルインストールの手順

次のリストでは、ローカルの Linux サーバでの ServerProtect のインストール手順を示し ます。それに続くセクションでは、この手順について詳細に説明します。

手順 1: [「インストールプログラムを実行する」](#page-16-1)

手順 2: [「トレンドマイクロのエンドユーザ使用許諾契約書に同意する」](#page-18-0)

手順 3: [「ServerProtect を Control Manager に登録する」](#page-18-1)

手順 4: [「インストール時にアクティベートする」](#page-21-0)

手順 5: [「カーネルフックモジュールをインストールする」](#page-31-0) (必要に応じて)

### <span id="page-16-1"></span>インストールプログラムを実行する

ServerProtect をインストールする前に、お使いの Linux のディストリビューションと カーネルがこのリリースでサポートされていることを確認してください。カーネルに対 応するカーネルフックモジュール (以下、KHM) は、英語サイト [\(http://downloadcenter.trendmicro.com/index.php?regs=NABU&clk=latest&clkval=111&la](http://downloadcenter.trendmicro.com/index.php?regs=NABU&clk=latest&clkval=111&lang_loc=1) ng loc=1) から確認、ダウンロードできます。お使いのカーネルがシステム要件に記載さ れていない場合は[、「カーネルフックモジュールをインストールする」セ](#page-31-0)クションの手順 に従って、Linux システムに対応した KHM を入手していただく必要があります。

注意 : Linux コンピュータに ServerProtect をインストールする前に、次の依存パッ ケージ (64 ビット版) がインストールされていることを確認します。

- glibc
- libgcc
- zlib
- bzip2
- libuuid
- libstdc++ (Red Hat および CentOS のみ)
- nss-softokn-freebl (Red Hat および CentOS のみ)
- perl-Sys-Syslog (Red Hat および CentOS のみ)

#### <span id="page-17-0"></span>ServerProtect インストールを開始するには

- 1. ServerProtect のインストールファイルをダウンロードまたはコピーします。
- 2. root でログオンします。
- 3. ServerProtect のインストールファイルが含まれるディレクトリで、次のコマン ドを実行します。

#### $/$ SProtectLinux-3.0.bin

このコマンドを実行すると、必要なファイルが適切な場所に抽出されます。 次の手順では、インストール時にリアルタイム検索を無効にする方法を説明します。

#### リアルタイム検索を無効にして ServerProtect をインストールするには

- 1. -n オプションを使用して、インストールを開始します。たとえば、 ./SProtectLinux-3.0.bin -n のコマンドを実行します。
- 2. インストールが完了したら、tmsplx.xml 設定ファイルの RealtimeScan パラ メータの値を「0」に設定します。
- **3.** ServerProtect サービスを再起動します。
- 注意 : KHM がお使いの Linux カーネルをサポートしていないという警告メッセー ジが表示された場合、KHM を構築してインストールします。KHM のインス トールが完了しても、ServerProtect サービスを起動、または再起動しないでく ださい。次に、上記の手順 2 および 3 を実行します。

警告:-n オプションを使用して ServerProtect をインストールする場合、システムス タートアップで実行するには、ServerProtect サービスを手動で設定する必要 があります。そのためには、/opt/TrendMicro/SProtectLinux/SPLX.util フォルダ で「./add\_splx\_service」を実行します。

### <span id="page-18-0"></span>トレンドマイクロのエンドユーザ使用許諾契約書に 同意する

ServerProtect のインストールを開始する前に、製品に同梱されている使用許諾契約書を 読んでください。

注意 : 製品の使用にあたってはインストール時に表示される英語の許諾契約書は適 用されず、製品に同梱されている日本語の許諾契約書が適用されます。

スペースキーを押して、使用許諾契約書をスクロールします。最後に「yes」と入力してく ださい (「yes」を入力しない場合は、インストールを続行できません)。

NOTICE: Trend Micro licenses its products in accordance with certain terms and conditions. By breaking the seal on the CD jacket in the Software package or installing a serial number, registration key or activation code, You already accepted a Trend Micro license agreement. A courtesy copy of a representative Trend Micro License Agreement is included for reference below. The language and terms of the actual Trend Micro license agreement that you accepted may vary. By accepting the License Agreement below, or using the Software, You confirm Your agreement to the terms and conditions of the original Trend Micro license agreement you accepted.

Trend Micro License Agreement (Package Version 0403Nov03E021004)

-----------------------[SNIP] -------------------------

SPLX version 3.0 Released June, 2015

Do you agree to the above license terms? (yes or no)

図 2-1. インストール時に表示される使用許諾契約書画面 (表示例)

### <span id="page-18-1"></span>ServerProtect を Control Manager に登録する

Control Manager を使用して ServerProtect を管理する場合は、インストール時に ServerProtect を Control Manager に登録できます。

#### ServerProtect を Control Manager に登録するには

- 1. 18ページの「ServerProtect インストールを開始するには」の手順に従って、 ServerProtect のインストールを開始します。
- 2. 「Do you wish to connect this SPLX server to Trend Micro Control Manager?」とい うメッセージが表示されたら、「y」と入力して <Enter> キーを押します (または 単に <Enter> キーを押して初期設定の「y」を選択します)。ユーザから必要なデー タを収集することを通知するメッセージが表示されて、ServerProtect サーバ用 に使用できる IP アドレスのリストが表示されます。

Control Manager を使用して ServerProtect を管理しない場合は、「n」と入力して <Enter> キーを押します。「Activate ServerProtect to continue scanning and security updates.」というメッセージが表示され、アクティベーションコードの 入力のためのプロンプトが表示されます。このプロセスの詳細については[、22](#page-21-0) [ページの「インストール時にアクティベートする」](#page-21-0)を参照してください。

- 3. **SPLX server name or IP address** |プロンプトで、ServerProtect サーバの名前ま たは IP アドレスを入力します。
- 4.  $\Box$  Do you wish to connect to Control Manager server using HTTPS?(y/n)  $[n]$  $\Box$ ンプトで、HTTPS を使用して Control Manager に接続する場合には「y 」を、 HTTP 接続を使用する場合には「n」を入力します。
- 5. 「Control Manager server name or IP address: |プロンプトで、ServerProtect を管 理するための Control Manager サーバのサーバ名または IP アドレスを入力し ます。
- 6. 「Control Manager server port:[80] 」プロンプトで、Control Manager にアクセス するためのポートの番号を入力するか、単に <Enter> キーを押して初期設定値 の 80 を選択します。
- 7. 「Do you access Control Manager through a proxy server?(y/n) [n] 」プロンプト で、「y」を入力するか (yes の場合)、単に <Enter> キーを押して初期設定の「n」を 選択します。「n」を選択した場合は、Control Manager の Web コンソールで ServerProtect を識別するための表示名を指定するように要求されます。プロキ シサーバを使用して Control Manager に接続する場合は[、21 ページの「プロキ](#page-20-0) [シサーバの情報」を](#page-20-0)参照してこのプロセスの詳細を確認してください。
- 8. Flease specify the name you would like to display on the Control Manager console:[SPLX server name or IP address] 」プロンプトで、適切な名前を入力し ます。Control Manager は、この名前を使用して Control Manager の Web コン ソール上で ServerProtect サーバを識別します。
- 9. Felease specify a folder name for this product (for example:/SPLX) [New entity]: プロンプトで、ServerProtect を登録する Control Manager の製品ディレクトリ 上のフォルダパスを入力します (この入力を省略して <Enter> キーを押した場 合、「新規エンティティ」フォルダに登録されます)。ユーザが入力した情報が一 覧表示されて、選択内容を確認するように要求されます。
- 10. 「Is the above information correct? (y/n) [n]」プロンプトで、表示された選択内容 が正しいかどうかを確認します。「n」と入力するか、単に <Enter> キーを押して 初期設定の「n」を選択した場合は、ServerProtect サーバの IP アドレスから始ま る前述のすべての情報を再入力するためのプロンプトが表示されます。「y」と入 力してすべての表示された情報を確定した場合は、「Saving information to the configuration file done」というメッセージが表示されて、アクティベーション コードを入力するかどうか尋ねられます。このプロセスの詳細については[、22](#page-21-0) [ページの「インストール時にアクティベートする」を](#page-21-0)参照してください。

### <span id="page-20-0"></span>プロキシサーバの情報

プロキシサーバを使用して Control Manager に接続する場合は、インストール時にプロ キシサーバの情報を入力して、ServerProtect が Control Manager と正しく通信できるよ うにしてください。

#### インストール時にプロキシサーバの情報を指定するには

以下のプロンプトで該当する情報を入力してください。

- Proxy Server name or IP address:(プロキシサーバの名前または IP アドレス)
- Proxy Server port: [80](プロキシサーバのポート番号)
- Does your proxy server require user authentication? (y/n) [n](プロキシサーバ でユーザ認証が必要かどうか)

(認証が必要な場合)

- ・ Proxy user name:(プロキシのユーザ名)
- ・ Proxy password:(プロキシのパスワード)
- ・ Retype proxy password:(プロキシのパスワードの確認入力)

# <span id="page-21-0"></span>インストール時にアクティベートする

アクティベートした場合は、製品版の製品がインストールされます。 これを省略すると、 ServerProtect はアクティベートされず、検索機能およびコンポーネントのアップデート 機能は有効になりません。アップデートは、ServerProtect をアクティベートするまで再開 されません。

1. ServerProtect を登録するためのプロンプトが表示されます。アクティベーショ ンコードをすでに取得している場合は手順 2 に進んでください。

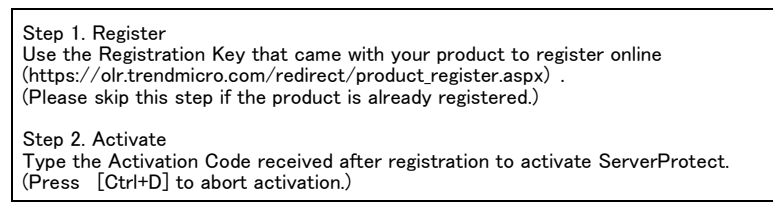

図 2-2. インストール時に ServerProtect を登録するためのプロンプト

a. 今すぐ登録するには、次の URL にアクセスします。

[https://olr.trendmicro.com/registration/jp/ja/login.](https://olr.trendmicro.com/registration/jp/ja/login.aspx) aspx

- b. [41 ページの「ServerProtect を登録する」に](#page-40-1)示された手順に従います。
- 2. 次に、ServerProtect をアクティベートするためのプロンプトが表示されます。 この時点でアクティベートすることも、この手順を省略して後でアクティベー トすることもできます。この手順を省略する場合は、<Ctrl>+<D> キーを押しま す。

ServerProtect をアクティベートするには、アクティベーションコードをプロンプト に入力して、<Enter> キーを押します。

インストール時に登録またはアクティベーションを実行しなかった場合の ServerProtect の登録手順は[、41 ページの「ServerProtect を登録する」を参照](#page-40-1)。

# <span id="page-22-0"></span>リモートインストール

集中管理された分散環境に ServerProtect をインストールして管理できるようにするた めに、リモートインストールツール(RemoteInstall) を提供しています。

### RemoteInstall の機能

RemoteInstall には次の機能があります。

- ・ ServerProtect をリモートコンピュータにインストールします。
- ・ 設定ファイルにはクライアントコンピュータのアカウント情報が保持されます。
- ・ ServerProtect のインストール後に、ServerProtect の設定データを対象コンピュー タに配信します。
- ・ ServerProtect のインストール後に、カーネルフックモジュール (KHM) を対象コン ピュータに配信します。
- ・ クライアント環境に関する特定の情報を収集します (実行している Linux ディスト リビューションや Linux カーネル番号など)。
- ・ 設定情報を .CSV 形式でエクスポートできます。これにより RemoteInstall は、初回 の配信が失敗したコンピュータのリストをそれ以降の配信で再利用します。

リモートインストールの実行手順は、次のとおりです。

- **1.** RemoteInstallの抽出
- 2. RemoteInstall 設定ファイルの編集
- **3.** RemoteInstall の実行

### <span id="page-23-0"></span>RemoteInstall を ServerProtect のバイナリから抽出する

-r パラメータを使用して、RemoteInstall を単一パッケージから、または特定の Linux カー ネルバージョン用のバイナリファイルから抽出できます。たとえば、次のコマンドを実行 すると、ServerProtect のバイナリファイルからリモートインストールツールが抽出され ます。

#### ./SProtectLinux-3.0.bin -r

使用許諾契約書に同意して、リモートインストールプログラム (RemoteInstall) を抽出し た後で、上記のコマンドを実行すると、作業ディレクトリの下に remote.install.splx サブ ディレクトリが作成されます。このサブディレクトリに含まれるファイルとディレクト リのリストについては、次の表を参照してください。

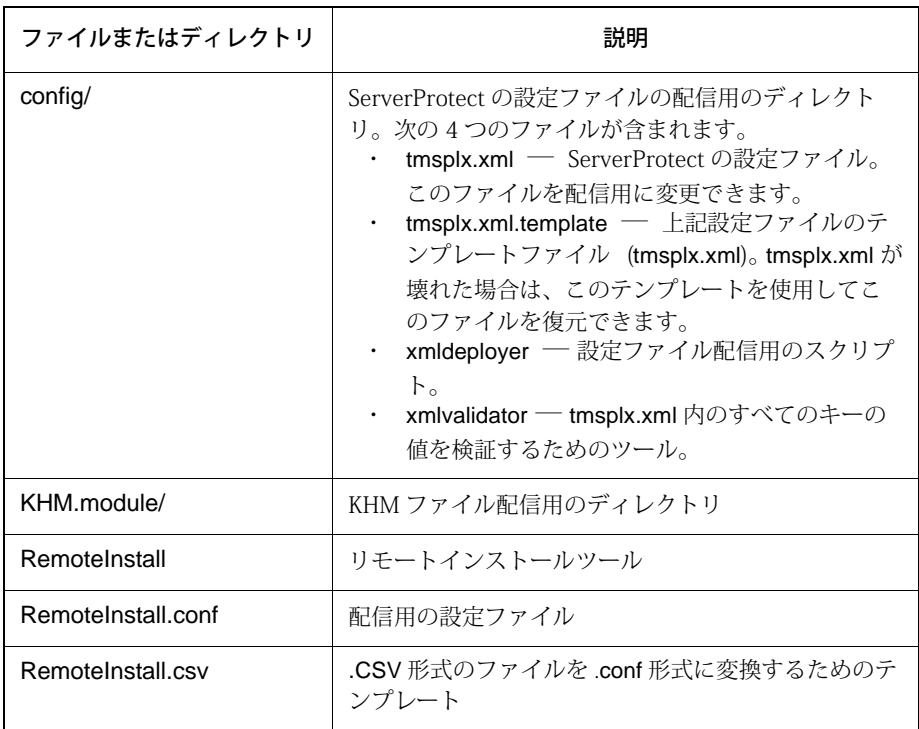

#### 表 2-1. RemoteInstall のディレクトリ

# <span id="page-24-0"></span>リモート配信で設定ファイルを使用する

RemoteInstall で使用される初期設定の設定ファイルは、RemoteInstall.conf です。抽出時 に、このファイルは remote.install.splx ディレクトリに配置されています。 RemoteInstall.conf は、多くのキーが含まれた複雑な設定ファイルです。この設定ファイ ルは、次の 3 種類の配信で使用できます。

- 1. ServerProtect パッケージの配信とインストール
- 2. ServerProtect の設定のアップデート
- 3. カーネルフックモジュール (KHM) の配信

次の表では最も重要な設定可能キーのみを示しています。キーの詳細については、「管理 者ガイド」を参照してください。

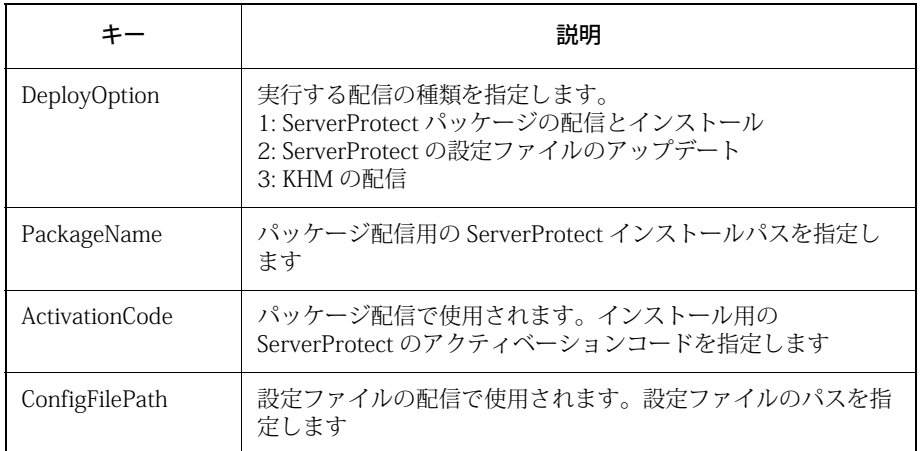

#### 表 2-2. 最もよく使用される RemoteInstall.conf の設定可能キー

#### <span id="page-24-1"></span>CSV 形式のファイルを RemoteInstall.conf 形式に変換する

設定ファイルを簡単に変更できるように、RemoteInstall には、ファイルを CSV 形式でイ ンポートするためのオプションが用意されています。設定ファイルの情報を表計算プロ グラム (OpenOffice に含まれるものなど) で変更する場合は、次の手順に従ってください。

#### RemoteInstall の設定ファイルを CSV 形式で編集および使用するには

- 1. RemoteInstall.csv ファイルを表計算プログラムにインポートして編集します。 ファイルを別のファイル名で保存します。
- 2. この新しいファイルを ServerProtect の remote.install.splx ディレクトリにコ ピーします。
- 3. RemoteInstall を実行する際には、次の例のように -p オプションの後ろに変更 後の CSV ファイルの名前を指定します。

./RemoteInstall -p my\_conf\_file.csv RemoteInstall は、次の命名規則に従って CSV ファイルを RemoteInstall.conf 形 式に変換します。RemoteInstall\_yyyy-mm-dd\_hhmmss.conf

### リモート配信先のクライアントを指定する

RemoteInstall.conf の「Client assignment」セクションの情報を変更して、リモート配信先 のクライアントを指定します。このセクションには、配信先のリモートコンピュータを指 定するための 2 つのサブセクションがあります。RemoteInstall の配信先となる 1 台のコ ンピュータの設定を入力するには、「#single deploy」セクションを編集します。1 つ以上の クライアントグループの設定を入力するには、「#group deploy」セクションを編集します。 1 回の配信で両方のセクションを使用することもできます。

以下では、正しく配信するために入力する必要のある設定データを一覧表記しています。

#### シングル配信

RemoteInstall.conf の「Client assignment」セクションの「#single deploy 」には、 正しく配信するために RemoteInstall が認識する必要のある 13 個の設定項目があり ます。

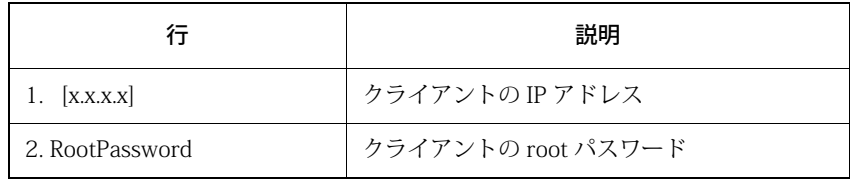

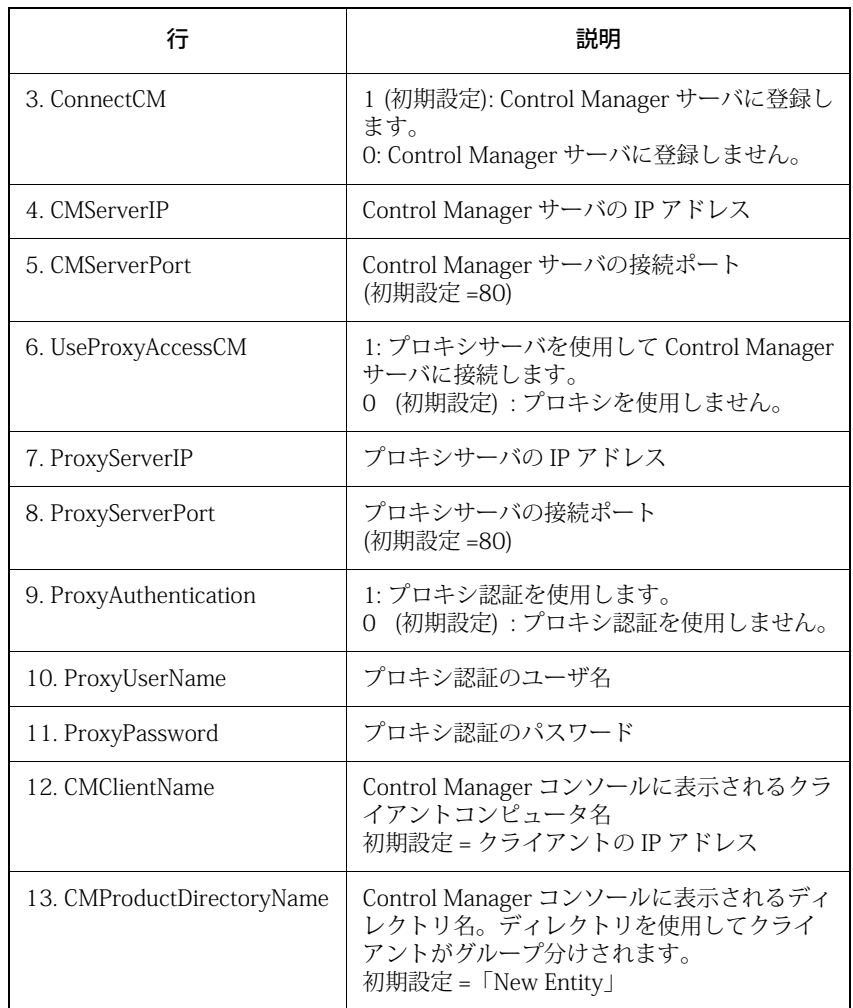

### 表 2-3. 設定ファイル内のクライアント割り当てキー (シングル配信)

#### グループ配信

グループ配信の場合は、次の表以外のすべての行は「#single deploy 」と同じです。

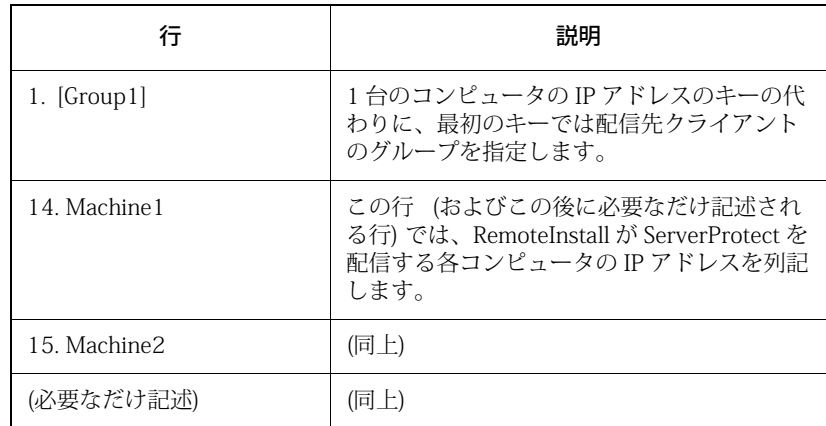

#### 表 2-4. 設定ファイル内のクライアント割り当てキー (グループ配信)

ヒント:参照しやすいように、すべてのグループ名は、営業、研究開発のように分か りやすい語を先頭に付けることをお勧めします。同様にコンピュータ名も、 Server1、Server2 のように指定することをお勧めします。

### <span id="page-27-0"></span>RemoteInstall ツールを実行する

下記の主要な手順に従って RemoteInstall プログラムを実行してください。

#### RemoteInstall を実行するには

- 1. ServerProtect のすべてのバイナリファイルを配信サーバに配置します。
- 2. RemoteInstall を ServerProtect のバイナリから抽出します(詳細については[、24](#page-23-0) [ページの「RemoteInstall を ServerProtect のバイナリから抽出する」を](#page-23-0)参照して ください)。
- 3. ServerProtect を複数のコンピュータに配信するには、RemoteInstall.conf を配 信用に設定します(RemoteInstall.conf ファイルの詳細については[、25 ページの](#page-24-0) [「リモート配信で設定ファイルを使用する」](#page-24-0)を参照してください)。
- 4. 次のコマンドをコマンドラインから実行します。

#### ./RemoteInstall

RemoteInstall は、ServerProtect を対象コンピュータに配信して、進行状況メッ セージを出力します。この配信によって、次の表に示す 5 つの結果ファイルが作 成されます。

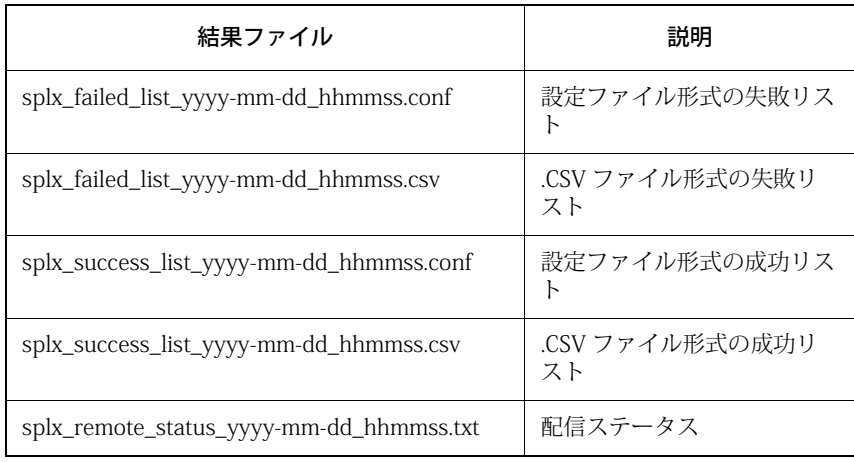

#### 表 2-5. RemoteInstall によって作成される結果ファイル

### RemoteInstall ツールのオプション

RemoteInstall ツールのオプションの使用法を表示するには、次のように -h パラメータを 使用してください。

#### ./RemoteInstall -h

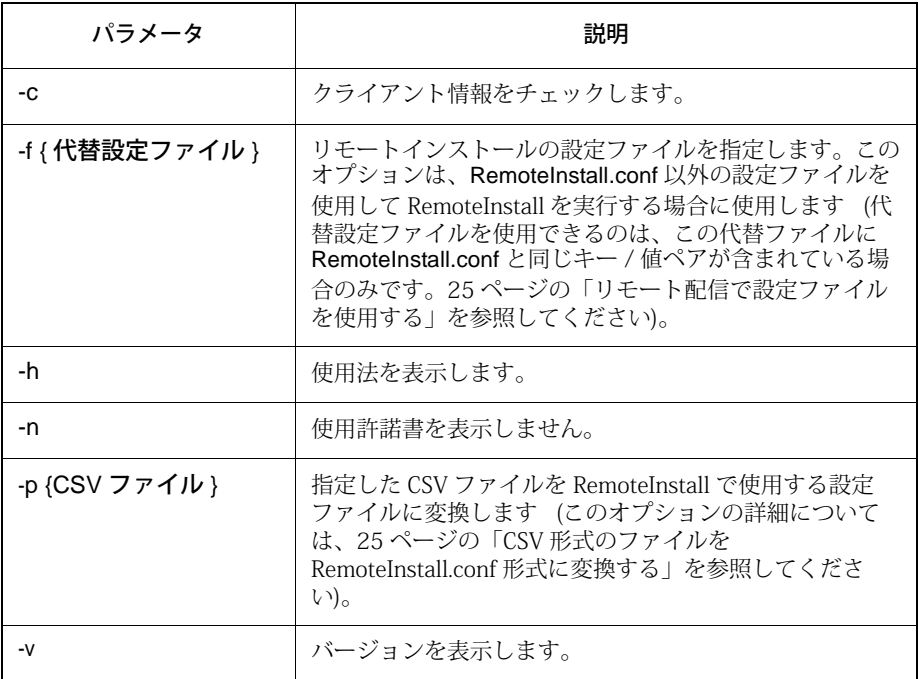

表 2-6. RemoteInstall スクリプトで使用できるパラメータ

# <span id="page-30-0"></span>カーネルフックモジュール

このバージョンの ServerProtect には、サポートされている各カーネル用のカーネルフッ クモジュール (KHM) が付属しています。KHM のソースコードも、インストールパッケー ジに含まれています。

ServerProtect でリアルタイム検索を実行するには、KHM をインストールする必要があり ます。お使いの Linux カーネルが、対応ディストリビューションおよびカーネルのリスト [\(http://downloadcenter.trendmicro.com/index.php?clk=tbl&clkval=111&regs=NABU&lang](http://downloadcenter.trendmicro.com/index.php?clk=tbl&clkval=111®s=NABU&lang_loc=1) [\\_loc=1\)](http://downloadcenter.trendmicro.com/index.php?clk=tbl&clkval=111®s=NABU&lang_loc=1) にある場合、ServerProtect セットアッププログラムにより、ServerProtect パッ ケージに付属する適切な KHM が自動的にインストールされています。

お使いの Linux カーネルがリストにない場合、次を実行します。

1. お使いの Linux カーネルに適した KHM を、次のトレンドマイクロ Web サイト からダウンロードします。

> [http://downloadcenter.trendmicro.com/index.php?clk=tbl&clk](http://downloadcenter.trendmicro.com/index.php?clk=tbl&clkval=111®s=NABU&lang_loc=1) val=111&regs=NABU&lang\_loc=1

2. お使いの Linux カーネルに適した KHM が使用できない場合、Linux システム 上で KHM を構築します。構築手順は[、49 ページの「カーネルフックモジュール](#page-48-1) の構築とインストール |を参照してください

注意 : Linux カーネルをアップグレードする際には、KHM を ServerProtect のインス トール先ディレクトリにコピーする必要があります。

## <span id="page-31-0"></span>カーネルフックモジュールをインストールする

本セクションでは、トレンドマイクロ Web サイトからダウンロードした KHM パッケー ジのインストール方法を説明します。また、ServerProtect のインストール後、最新の KHM をインストールすることもできます。

注意 : インストール中に、インストールを続行するには依存パッケージのインストー ルが必要であるというエラーメッセージが表示された場合は、お使いの Linux システムに対応した KHM を上記のトレンドマイクロ Web サイトから入手し てください。

#### KHM をインストールするには

- 1. root でログオンします。
- 2. お使いのカーネルが最新バージョンの ServerProtect でサポートされているこ とを確認するには、次の URL にアクセスします。

[http://downloadcenter.trendmicro.com/index.php?clk=tbl&clk](http://downloadcenter.trendmicro.com/index.php?clk=tbl&clkval=111®s=NABU&lang_loc=1) val=111&regs=NABU&lang\_loc=1

3. KHM の名前は、対応するカーネルバージョンに応じて付けられます。お使いの Linux カーネルに適した KHM パッケージをダウンロードして、次のディレクト リにコピーします。

/opt/TrendMicro/SProtectLinux/SPLX.module/

4. 上記のディレクトリに移動して、次のコマンドを実行して KHM パッケージを 抽出します。

tar xzvf {SPLX バージョンとカーネルバージョン }.tar.gz

次のファイルがパッケージから抽出されます。

・ { カーネルバージョン }.md5

・ splxmod-{ カーネルバージョン }.o

ヒント: MD5 チェックサムを調べて、ファイルが完全な状態でダウンロー ドされて抽出されたことを確認することを強くお勧めします。

5. 次のコマンドを実行して ServerProtect サービスを再起動します。

/etc/init.d/splx restart

6. インストール後、次の URL から ServerProtect Web コンソールにアクセスでき ます。

http://<<br />
ホストサーバ><br />
14942

または

https://< ホストサーバ>:14943

お使いの Linux システムのポート 14942 または 14943 が開いていて、 ServerProtect にアクセスできることを確認します。

### カーネルフックモジュールをリモート配信する

RemoteInstall を使用して、KHM を複数のコンピュータにリモート配信できます。

#### RemoteInstall を使用して KHM を配信するには

1. 最新の KHM を次のトレンドマイクロ Web サイトからダウンロードします。

#### [http://downloadcenter.trendmicro.com/index.php?clk=tbl&clk](http://downloadcenter.trendmicro.com/index.php?clk=tbl&clkval=111®s=NABU&lang_loc=1) val=111&regs=NABU&lang\_loc=1

2. この KHM を配信サーバ上の対応するディレクトリにコピーします。

3. RemoteInstall を実行します。

ヒント: ネットワーク全体に配信する前に、少数のコンピュータを対象に して配信をテストすることをお勧めします。

# <span id="page-33-0"></span>インストールを確認する

インストールが完了したら、ServerProtect が正常に動作していることを確認してくださ い。

#### ServerProtect が正常に動作していることを確認するには

1. 次のコマンドをコマンドラインから実行します。

#### /etc/init.d/splx status

2. 次の例のように、すべての実行中プロセスが表示されます。

splxmod module is running... vsapiapp (pid 3854) is running... entity (pid 3845 3844) is running... ServerProtect for Linux core is running... splxhttpd (pid 3869 3868 3867 3866 3865 3864) is running... ServerProtect for Linux httpd is running... ServerProtect for Linux manual scan is stopped ServerProtect for Linux scheduled scan is stopped ServerProtect for Linux Control Manager agent is not registered to Trend Micro Control Manager server

# <span id="page-33-1"></span>ServerProtect をアンインストールする

ServerProtect を削除するには、root でログオンしている必要があります。ターミナルウィ ンドウで、「rpm -e SProtectLinux」と入力して、ServerProtect サービスを停止し、アプリ ケーションを削除します。

#### 第3章

# <span id="page-34-0"></span>インストール後の設定

本章では、Trend Micro ServerProtect for Linux (以下、ServerProtect) の Web コンソールへ のアクセス方法とインストール後の設定タスクについて説明します。本章は次の内容で 構成されています。

- ・ [36 ページの「ServerProtect Web コンソールにログオンする」](#page-35-0)
- ・ [38 ページの「管理者パスワードを設定する」](#page-37-0)
- ・ [38 ページの「プロキシサーバを設定する」](#page-37-1)
- ・ [41 ページの「ServerProtect を登録する」](#page-40-0)
- ・ [42 ページの「アクティベーションを実行する」](#page-41-0)
- ・ [44 ページの「製品版にアップグレードする」](#page-43-0)
- ・ [46 ページの「コンポーネントをアップデートする」](#page-45-0)
- ・ [47 ページの「EICAR テストウイルスを使用して ServerProtect をテストする」](#page-46-0)
- ・ [48 ページの「rsyslog を設定する」](#page-47-0)

# <span id="page-35-0"></span>ServerProtect Web コンソールにログオンする

Web コンソールを開くには、ブラウザウィンドウの URL アドレスフィールドに次のいず れかを入力して <Enter> キーを押します。

> http://{ ホストサーバの IP アドレス }:14942 https://{ ホストサーバの IP アドレス }:14943

ログオン画面がブラウザウィンドウに表示されます。

注意 : Web コンソールで何も操作を行わないまま 1,200 秒 (20 分) 経過すると、自 動的にログアウトします。ログアウトした場合には、パスワードを入力して [Log On] をクリックすると、Web コンソールに再びアクセスできます。タイム アウトの初期設定を変更するには、tmsplx.xml ファイル (/opt/TrendMicro/SProtectLinux フォルダ内) の Configuration グループにある SessionTimeout キーを変更します。詳細については、「管理者ガイド」を参照し てください。

インストール後にはじめてログオンするときは、ServerProtect にアクセスするのにパス ワードは不要です。 [Log On] をクリックします。

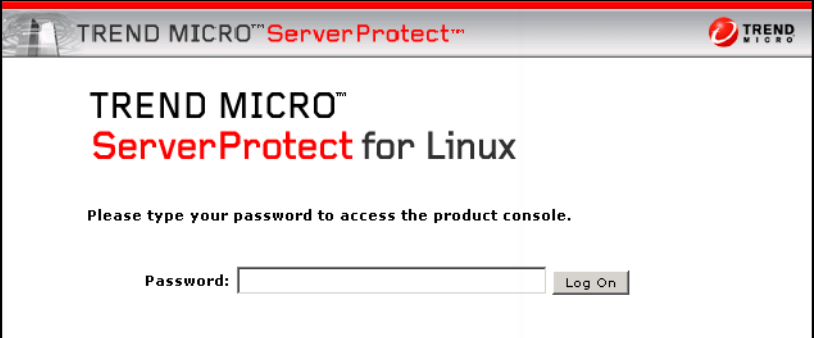

図 3-1. ServerProtect Web コンソールのログオン画面
[Summary] 画面が表示されます。この画面は、Web コンソールを開いたときの初期設定表 示です。ServerProtect の登録とアクティベーションを行っていない場合、この画面には、 ServerProtect がまだアクティベートされていないことを示すメッセージが表示されま す。

左側のメニューから選択して、ユーザインタフェース内を移動してください。

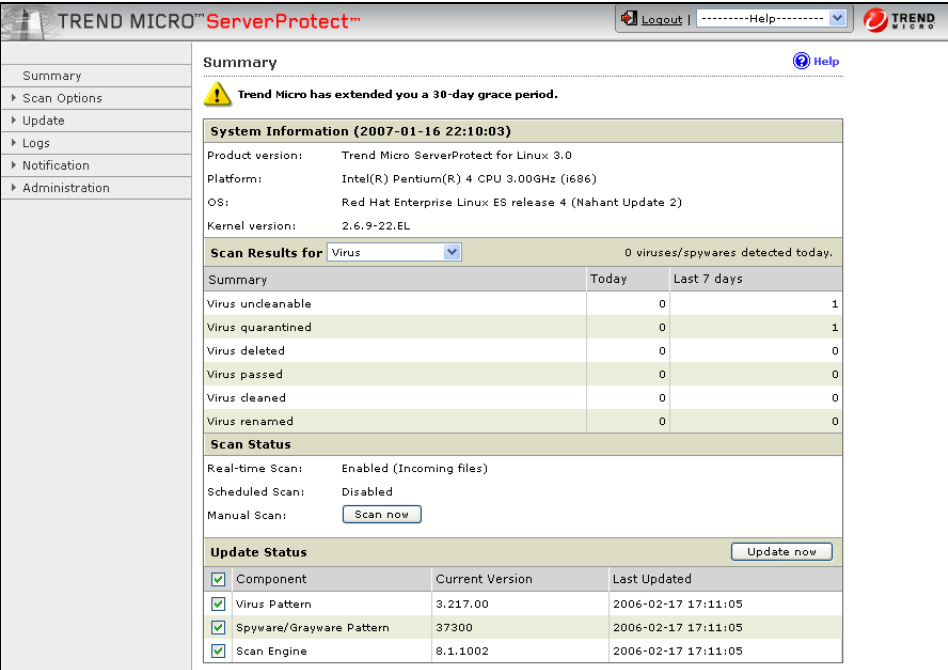

#### 図 3-2. ログオン後の Web コンソールの初期設定表示

注意: リアルタイム検索は初期設定で有効になっています。 Web コンソールからログオフする前に、パスワード付きの管理者アカウント をセットアップすることをお勧めします。

## 管理者パスワードを設定する

<span id="page-37-0"></span>左側のメニューから [Administrator]→[Password] の順に選択すると、[Password] 画面が 表示されます。現在のパスワードの入力、および新しいパスワードの入力と確認入力のた めのフィールドが表示されます。パスワードは、32 文字以内で、アルファベット、数字 (A ~ Z、a ~ z、0 ~ 9)、およびハイフン (-) が使用できます。

はじめてログオンしたら、[Current password] フィールドを空白のままにし、[New password] フィールドと [Confirm password] フィールドに同じ情報を入力します。また、 後からこの画面でパスワードを変更できます。

注意 : インストール後にはじめて ServerProtect Web コンソールにログオンする際 は、パスワードは空白です(初期設定のパスワードはありません)。

<span id="page-37-1"></span>パスワードをコマンドラインからリセットする方法については、「管理者ガイド」で splxmain コマンドの -f オプションに関する説明を参照してください。

## プロキシサーバを設定する

インターネット接続にプロキシサーバを使用している場合は、ServerProtect で次の機能 におけるプロキシを設定します。

- ・ ライセンスアップデート
- ・ コンポーネントアップデート

### 一般的なプロキシ設定

ライセンスアップデート機能でのプロキシの設定手順は次のとおりです。

#### ライセンスのアップデートに対してプロキシを設定するには

- 1. [Administration]→[Proxy Settings] の順に選択します。[General] 画面が表示され ます。
- 2. [Use a proxy server to access the Internet] チェックボックスをオンにします。
- 3. [Proxy Protocol] フィールドで、[HTTP]、[SOCKS4]、または [SOCKS5] を選択しま す。
- 4. Server name or IP addressl フィールドに、プロキシサーバのIP アドレスまた はホスト名を入力します。
- 5. [Port] フィールドに、プロキシサーバの待機ポート番号を入力します。
- 6. オプションのプロキシ認証のユーザ ID とパスワードを使用している場合は、 [User name] フィールドと[Password] フィールドにこれらの情報を入力します。
- 7.  $[Save]$ をクリックします。

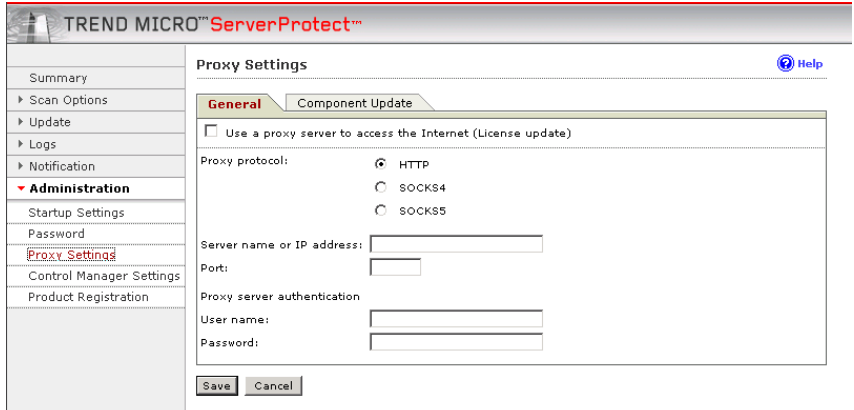

図 3-3. プロキシ設定の [General] 画面

## コンポーネントアップデートでのプロキシの設定

検索エンジンとパターンファイルのアップデートに必要なプロキシサーバの設定手順は 次のとおりです。

### コンポーネントアップデートでプロキシを設定するには

1. [Administration]→[Proxy Settings] の順に選択します。[Component Update] 画面 が表示されます。

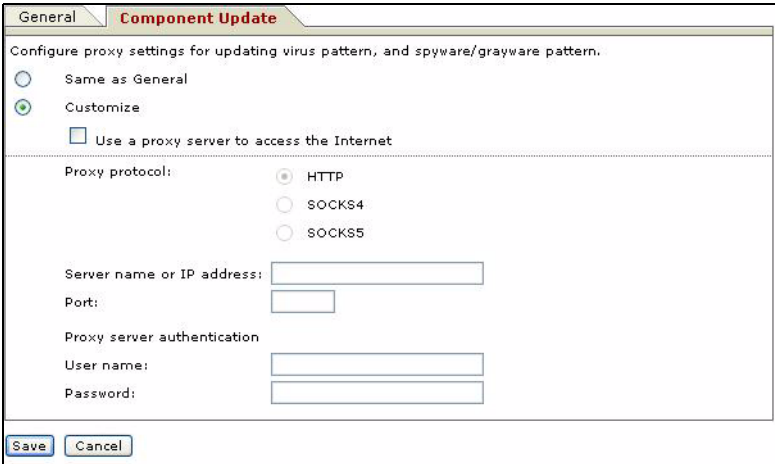

図 3-4. プロキシ設定の [Component Update] 画面

- <span id="page-39-0"></span>2. [General] 画面で指定したプロキシサーバの設定と同じ設定を使用するには、 [Same as General] を選択します。
	- ・ プロキシを設定するには、[Customize] を選択します。
	- ・ コンポーネントのアップデートにプロキシサーバを使用する場合は、[Use a proxy server to access the Internet] を選択します。その後[、手順 i](#page-39-0) に進みます。 コンポーネントのアップデートにプロキシサーバを使用しない場合は、[Use a proxy server to access the Internet] の選択を解除します。これは、たとえば、 アップデートサーバが自社のネットワーク内に存在する場合です。その後、 [手順 3](#page-40-0) に進みます。
		- i. [Proxy protocol] フィールドで、 [HTTP]、 [SOCKS4]、または [SOCKS5] を選択します。
		- ii. Server name or IP addressl フィールドに、プロキシサーバの IP アドレスまたはホスト名を入力します。
- iii. [Port] フィールドに、プロキシサーバの待機ポート番号を入力 します。
- iv. オプションのプロキシ認証のユーザ ID とパスワードを使用し ている場合は、[User name] フィールドと[Password] フィール ドにこれらの情報を入力します。
- $3.$  [Save] をクリックします。

## <span id="page-40-1"></span><span id="page-40-0"></span>ServerProtect を登録する

トレンドマイクロでは、アクティベーションコードに定められた期間内、すべての登録 ユーザの皆さまに、テクニカルサポート、ウイルスパターンファイルのダウンロード、プ ログラムアップデートの各サービスを提供しています。期間終了後もこれらのサービス を継続してご利用になるには、サポート契約を更新していただく必要があります。 ServerProtect を登録して、最新のセキュリティアップデート、その他の製品のサービス、 およびメンテナンスサービスが受けられるようにします。ServerProtect の登録は、インス トール時でも、インストール後でもできます。

ServerProtect の購入時に、トレンドマイクロまたは販売代理店より、レジストレーション キーまたはシリアル番号 / アクティベーションコードを発行します。

### レジストレーションキーの形式

レジストレーションキーは、次のような形式で表示されます。

XX-XXXX-XXXX-XXXX-XXXX

### <span id="page-41-1"></span>アクティベーションコード / シリアル番号の形式

アクティベーションコード / シリアル番号は、次のような形式で表示されます。

#### XX-XXXXX-XXXXX-XXXXX-XXXXX-XXXXX-XXXXX

注意 : すでにアクティベーションコードをお持ちの場合、オンライン登録の必要はあ りません。 ServerProtect のアクティベーションコードをすでにお持ちの場合は[、42 ペー](#page-41-0) [ジの「アクティベーションを実行する」](#page-41-0)で説明している手順に従って ServerProtect をアクティベートしてください。

<span id="page-41-3"></span>レジストレーションキーをお持ちの場合には、以下の URL からオンライン登録画面にア クセスして、画面の指示に従ってアクティベーションコードを取得してください。

https://olr.trendmicro.com/registration/jp/ja/login.aspx

# <span id="page-41-0"></span>アクティベーションを実行する

ServerProtect のアクティベーションは、次のいずれかの方法で実行できます。

- ・ インストールプロセスで実行する
- ・ Web コンソールから [Product Registration] 画面にアクセスする
- ・ /opt/TrendMicro/SProtectLinux/SPLX.vsapiapp フォルダで次のコマンドを入力する

./splxmain -q

<span id="page-41-2"></span>ServerProtect のアクティベーションはインストール時に実行することをお勧めします。 詳細については[、42 ページの「アクティベーションを実行する」を](#page-41-0)参照してください。

#### ServerProtect を [Product Registration] 画面でアクティベートするに は

1. ServerProtect Web コンソールの左側のメニューから、[Administration]→ [Product Registration] の順に選択します。

- 2. [Activation Code] フィールドに ServerProtect のアクティベーションコードを 入力します。
- 3. [Register] をクリックします。ServerProtect がアクティベートされます。

### ServerProtect をコマンドプロンプトでアクティベートするには

1. 次のディレクトリに移動します。

#### /opt/TrendMicro/SProtectLinux/SPLX. vsapiapp

2. 次のコマンドを実行すると、ServerProtect がアクティベートされます。

./splxmain -q < アクティベーションコード >

# 製品版にアップグレードする

<span id="page-43-0"></span>インストール時に <Ctrl>+<D> キーを押して登録 / アクティベーションの手順を省略し た場合、ウイルス / スパイウェアの検索、コンポーネントのアップデートなど、 ServerProtect のほとんどの機能は無効になります。インストールされた製品のステータ ス (アクティベートされているかどうか) は、[Product Registration] 画面で確認できます。 次の画面例では、ServerProtect はアクティベートされていません。

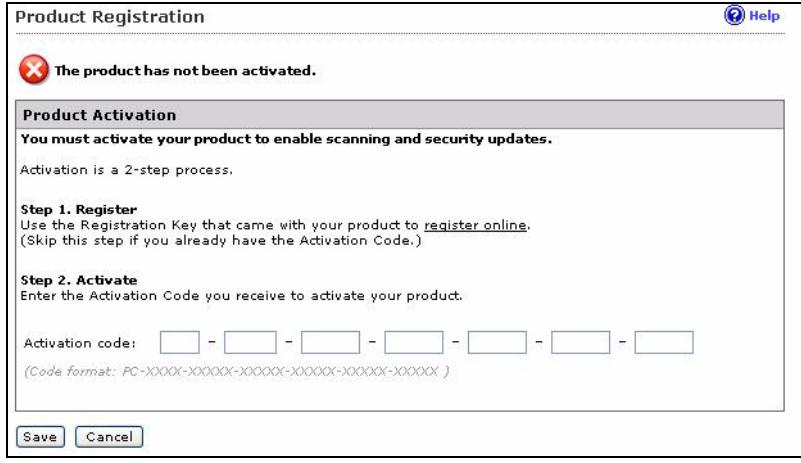

図 3-5. [Product Registration] 画面 : アクティベートされていない場合

一定の期間中、ServerProtect のすべての機能を有効にする体験版アクティベーション コードを使用している場合、[Product Registration] 画面の [Version] フィールドに「Trial」 と表示されます。 次はその画面例です。

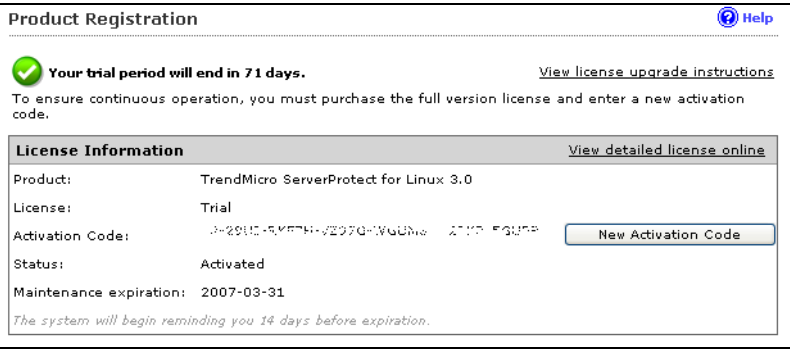

#### 図 3-6. [Product Registration] 画面 : 体験版

ServerProtect を製品版にアップグレードするには、ServerProtect の登録とアクティベー ションを実行します。ServerProtect パッケージに含まれているレジストレーションキー を使用するか、またはトレンドマイクロの販売代理店からレジストレーションキーを購 入し[、41 ページの「ServerProtect を登録する」](#page-40-1)で説明する手順に従って、トレンドマイク ロのオンライン登録からアクティベーションコード / シリアル番号を取得します。

次は、製品版 ServerProtect の画面例です。

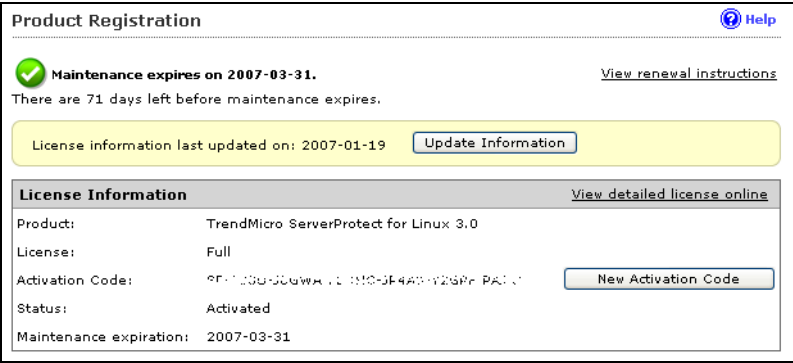

図 3-7. [Product Registration] 画面 : 製品版

# コンポーネントをアップデートする

<span id="page-45-0"></span>最新のウイルス / 不正プログラムやスパイウェアへの対応を確実にするため、ウイルス パターンファイル、スパイウェアパターンファイル、および検索エンジンファイルを手動 または自動でアップデートしてください。

### コンポーネントをアップデートするには

- 1. [Updata]→[Manual Update] の順に選択して [Manual Update] 画面を表示する か、または[Update]→[Scheduled Update] の順に選択して [Scheduled Update] 画 面を表示します。
- 2. [Component] チェックボックスをオンにします。
- 3.  $S$  [Save] をクリックします。

## Control Manager による自動アップデートの開始

ServerProtect コンピュータでコンポーネントのアップデートが自動的に開始されるよう にするには、Trend Micro Control Manager (以下、Control Manager) に ServerProtect を登 録した後に、Control Manager サーバで設定を行う必要があります。

### Control Manager から自動アップデートを開始するには

- 1. ServerProtect が Control Manager に正常に登録されていることを確認します。
- 2. Control Manager の Web コンソールにログオンし、[手動ダウンロード] 画面か [予約ダウンロード] 画面で [製品プログラム] を選択します。

Control Manager における製品の管理の詳細については、ServerProtect または Control Manager の「管理者ガイド」を参照してください。

## EICAR テストウイルスを使用して ServerProtect をテストする

<span id="page-46-1"></span>ServerProtect のインストール後、アプリケーションが正常に機能することを確認してく ださい。

<span id="page-46-0"></span>EICAR (European Institute for Computer Antivirus Research) は、ウイルス対策ソフトウェ アをテストするためのテストウイルスを開発しました。このスクリプトは不活性テキス トファイルです。このバイナリパターンは、ほとんどのウイルス対策ベンダーのウイルス パターンファイルに組み込まれています。

テストウイルスは実際のウイルスではないため、プログラムコードが含まれておらず、無 害で、自己複製しません。

警告 : ウイルス対策機能のテストでは、実際のウイルスを使用しないでください。

### EICAR テストファイルを取得する

EICAR テストファイルは次の Web サイトからダウンロードできます。

[http://www.eicar.org/anti\\_virus\\_test\\_file.htm](http://www.eicar.org/anti_virus_test_file.htm)

または、次の文字をテキストファイルに入力またはコピーし、拡張子が com のファイル (virus.com など) として保存します。

#### X5O!P%@AP[4\PZX54(P^)7CC)7}\$EICAR-STANDARD-ANTIVIRUS-TEST-FILE!\$H+ H\*

ファイルをダウンロードする前に、HTTP 検索を無効にする必要があります。ネットワー クに Trend Micro InterScan VirusWall がインストールされている場合、テストファイル を、メールに添付して SMTP 検索のテストや FTP/HTTP ファイル転送の確認に使用しま す。

どちらを選択しても、テストファイルを単にダウンロードするか作成するだけで、リアル タイム検索によってウイルスと同様に検出されます。

## rsyslog を設定する

<span id="page-47-0"></span>デバッグログ情報を保存できるようにするには、rsyslog を次のように設定します。

- 1. /etc/rsyslog.conf を開いて次の手順を実行します。
	- **a.** 次の行をファイルに追加します。

# this is for splx debug log

local3.\* /var/log/splx\_usr.log

- **b.** CentOS Linux 8 および Red Hat Enterprise Linux 8 では、#module (load ="imklog")を探して、テキストから # を削除します。
- c. 次の行をファイルに追加します。

# this is for KHM debug log if \$msg contains "SPLXMOD" and not(\$msg contains "systemd-journal") then { action(type="omfile" file="/var/log/splx\_kern.log")

}

- 2. ターミナルに「service rsyslog restart」と入力して、rsyslog デーモンを再起動し ます。
- 3. tmsplx.xml ファイルのデバッグパラメータ (UserDebugLevel) を 5 に設定しま す。
- 4. tmsplx.xml ファイルのデバッグパラメータ (KernelDebugLevel) を 3 に設定し ます。

5. 「service splx restart」と入力して、ServerProtect を再起動します。

この設定を行った後は、ServerProtect では /var/log/ の splx\_usr.log および splx\_kern.log ファイルにデバッグ情報が保存されます。 このファイルを開いてデバッグログを確認す ることができます。

# カーネルフックモジュールの構築と インストール

本付録では、RedHat でのカーネルフックモジュール (以下、KHM) の構築およびインス トール方法について説明します。

- ・ [50 ページの「はじめに」](#page-49-0)
- [50 ページの「要件」](#page-49-1)
- ・ [51 ページの「インストール」](#page-50-0)

## <span id="page-49-0"></span>はじめに

KHM は、Trend Micro ServerProtect for Linux (以下、ServerProtect) 用のカーネルモジュー ルであり、リアルタイム検索機能をサポートします。カーネルモジュール構築の通常の手 順と同じ手順に従って、Linux システム上に KHM を構築できます。本書には、コマンドラ インの例を記載しています。

- このプロセスの概要は次のとおりです。
- 手順 1: Linux カーネルのバージョンとアーキテクチャを調べる
- 手順 2: カーネルソースを準備する
- 手順 3: カーネルソースを設定する
- 手順 4: KHM を構築する
- 手順 5: KHM をテストする
- 手順 6: KHM をインストールする
- 手順 7: ServerProtect を再起動する

<span id="page-49-1"></span>要件

KHM を正常に構築するのに必要なものは、次のとおりです。

- ・ Linux システムへの root アクセス権
- ・ GCC
- ・ GNU Make
- ・ 実行カーネルに対応するカーネルソースと設定ファイル
- ・ elfutils-libelf-devel

## <span id="page-50-0"></span>インストール

### 手順 1: Linux カーネルのバージョンとアーキテクチャを調 べる

お使いの Linux システムのカーネルのバージョンを調べるには、次のコマンドを使用し ます。

uname  $-r$ 

このコマンドは、文字列 (「4.18.0-80.el8」など) を返します。本書では、「< カーネルバー ジョン > |をこの文字列に置き換えます。

お使いの Linux システムのカーネルのアーキテクチャを調べるには、次のコマンドを使 用します。

#### uname  $-m$

このコマンドは文字列 (通常、「x86\_64」) を返します。本書内では、「< アーキテクチャ>」を この文字列に置き換えます。

ヒント: ServerProtect Web コンソールの [Summary] 画面でも、同じ情報を確認でき ます。

### <span id="page-50-1"></span>手順 2: カーネルソースを準備する

お使いの Linux システムで設定済みのカーネルソースが利用できるかどうかを確認しま す。このセクションでは、次の Linux システムのカーネルソースの準備方法について説明 します。

- ・ Red Hat Enterprise Server 8
- ・ SUSE Linux Enterprise Server 15
- ・ CentOS 8

・ カスタム構築した Linux システム

どの Linux ディストリビューションを使用しているか調べるには、ServerProtect Web コ ンソールの [Summary] 画面をチェックするか、次のコマンドを入力します。

 $uname -a$ 

#### Red Hat Enterprise Linux 8 および CentOS 8 を使用している場合

次の RPM パッケージがインストールされているかどうかを確認します。

- ・ kernel-devel
- ・ kernel

注意 : これらのパッケージの 1 つがすでにインストールされているかどうか確認す る方法については、トラブルシューティングの[「KHM の構築とインストール」](#page-60-0) #1 [\(61 ページ\)](#page-60-1) を参照してください。

RPM パッケージをインストールするには、次のコマンドを入力します。インストールす るパッケージは、実行カーネルのバージョンによって決まります。

#### rpm -ivh <rpm パッケージ名>

例:

実行カーネルのバージョンが「4.18.0-80.el8」で、アーキテクチャが「x86\_64」の場合は、次 のように入力します。

#### rpm -ivh kernel-devel-4.18.0-80.el8.x86\_64.rpm

コマンドラインを使用する他に、次のいずれかを使用してパッケージをインストールす ることもできます。

- ・ Linux デスクトップ環境 (たとえば GNOME などで、[Application]→[System Settings]→[Add/Remove Program] の順に選択)
- ・ up2date プログラム

#### SUSE Linux Enterprise Server 15 を使用している場合

Linux システムに次の RPM パッケージがインストールされているかどうかを確認しま す。

- ・ kernel-source
- ・ kernel-syms
- ・ kernel-default
- ・ .kernel-default-devel
- ・ .kernel-macros
- ・ .kernel-devel

注意 : これらのパッケージの 1 つがすでにインストールされているかどうか確認す る方法については、トラブルシューティング[の「KHM の構築とインストール」](#page-60-0) [\(61 ページ\)](#page-60-0) の解決方法 1 を参照してください。

次のコマンドを入力してパッケージをインストールします。

#### rpm -ivh <rpm パッケージ名>

例:

実行カーネルのバージョンが「4.12.14-195-default」である場合は、次ように入力します。

rpm -ivh kernel-source-4.12.14-195.1.noarch.rpm

rpm -ivh kernel-syms-4.12.14-195.1.x86\_64.rpm

rpm -ivh kernel-default-devel-4.12.14-195.1.x86\_64

rpm -ivh kernel-macros-4.12.14-195.1.noarch

rpm -ivh kernel-macros-4.12.14-195.1.noarch

rpm -ivh kernel-default-4.12.14-195.1.x86\_64

コマンドライン以外に、YaST ツールを使用してパッケージをインストールすることもで きます。

#### 自分で構築したカスタムのカーネルを使用している場合

実行カーネルのバージョンに合わせて、カーネルソースが正しく設定され、準備されてい るかどうか確認します。

通常、確認するには、次のように入力して、/boot ディレクトリからカーネルソースディレ クトリ (/usr/src/linux-< カーネルバージョン > など) に設定ファイルをコピーし、make oldconfig コマンドと make modules\_prepare コマンドを実行します。

cp /boot/config-<Kernel Version> /usr/src/linux-< カーネルバージョ  $2$  >/. config

cd /usr/src/linux-< カーネルバージョン >

make oldconfig

make modules\_prepare

### 手順 3: カーネルソースを設定する

コンパイル後の KHM のサイズを小さくするため、カーネルの設定の [Kernel Hacking] メ ニューで [Compile the kernel with debug info] オプションの選択を解除することをお勧 めします。

カーネルソースは次のディレクトリにあります。

cd /lib/modules/< カーネルバージョン >/build

次に、カーネルソースディレクトリで次のコマンドを入力して、設定ユーザインタフェー スを表示します。

make menuconfig

[Kernel Hacking] メニューで [Compile the kernel with debug info] オプションを確認しま す。この項目の前にアスタリスクが表示されている場合は、キーボードの「N」を入力して アスタリスクを消去します。その後、設定ユーザインタフェースを終了して、設定を保存 します。

- 警告:設定ユーザインタフェースでは、[Compile the kernel with debug info] オプショ ンのみ、選択解除します。他のオプションは変更しないでください。変更する と、KHM の使用中にカーネルパニックが発生する可能性があります。
- 注意: 「make menuconfig」コマンドの使用中に問題が発生した場合は、使用している Linux システムに「ncurses」パッケージがインストールされていない可能性が あります。次のいずれかを実行してください。 - パッケージをインストールする。Linux インストール CD からパッケージを取 得するか、Linux ベンダーの Web サイトからパッケージをダウンロードしま す。 - カーネルソースディレクトリにある .config ファイルを変更する。ファイル内 の CONFIG\_DEBUG\_INFO=y を CONFIG\_DEBUG\_INFO=n に変更します。

設定後、次のコマンドを入力して、カーネルモジュールのコンパイルに使用するソースを 準備します。

#### make modules\_prepare

### 手順 4: KHM を構築する

注意 : 実行カーネルのアーキテクチャが x86\_64 の場合、構築プロセスが正常に終了 しないときの対処法については、トラブルシューティング[の「KHM の構築とイ](#page-60-0) [ンストール」#](#page-60-0)6 [\(61 ページ\)](#page-60-0) を参照してください。

KHM ソースが保存されているディレクトリ (初期設定の位置は

/opt/TrendMicro/SProtectLinux/SPLX.module/src/module) に移動します。

make コマンドを使用して新しい KHM を生成します。

cd /opt/TrendMicro/SProtectLinux/SPLX.module/src/module

make

構築プロセス中に表示される警告メッセージは無視してかまいません。構築プロセスが 正常に終了すると、splxmod-< カーネルバージョン >.< アーキテクチャ>.o というファイ ル名の KHM が bin ディレクトリに生成されます。

### 手順 5: KHM をテストする

注意 : コンピュータに KHM をインストールする前に、この KHM テストを実行する ことをお勧めします。このテストにより、動作しない KHM を Linux コン ピュータに誤ってインストールしてしまうのを回避できます。このような KHM をインストールすると、システムを再起動するたびにコンピュータがハ ングアップします。

KHM テストの実行前に、次のように入力して ServerProtect のサービスを停止します。

#### /etc/init.d/splx stop

次のコマンドを入力して、構築した KHM の基本機能のテストを実行します。通常、このテ ストは 5 秒以内に終了します。このテストが 5 秒以上かかる場合は、システムが応答して いない可能性があります。

#### make test

警告:このテストスクリプトでは、KHM が動作可能かどうかを確認する基本テスト のみが実行されます。テストが正常に終了しても、その KHM がどのような状 況でも正常に動作することが保証されたわけではありません。KHM テスト中 には、システムがハングアップしたり、カーネルパニックが発生したりするこ とがあります。そのため、このテストは、テストコンピュータで実行することを お勧めします。

次の場合の対処法については[、62 ページの手順 5](#page-61-0) を参照してください。

- ・ KHM テスト中に Linux コンピュータが応答しなくなった
- ・ KHM テストに失敗した (この場合は、その KHM をインストールしないでください)

### 手順 6: KHM をインストールする

コンパイル済み KHM のテストが正常に終了した場合は、次のインストールスクリプトを 入力することによって、KHM をインストールできます。

#### make install

このコマンドにより、コンパイル済み KHM が

/opt/TrendMicro/SProtectLinux/SPLX.module ディレクトリにコピーされます。このディレ クトリに同名の KHM がすでに存在する場合は、元のファイルの名前の末尾に .bak が自 動的に付加されます。

システムの再起動後、Linux コンピュータが応答しなくなった場合は、トラブルシュー ティングの #8 を参照してください。

### 手順 7: ServerProtect を再起動する

新たにインストールした KHM が使用されるように、ServerProtect を再起動します。

/etc/init.d/splx restart

#### 付録 B

# トラブルシューティングとテクニカ ルサポート

本章では、役に立つトラブルシューティングのヒントとテクニカルサポートへの問い合 わせに必要な情報について説明します。

本章では、次の内容について説明します。

- ・ [60 ページの「トラブルシューティング」](#page-59-0)
- [64 ページの「お問い合わせいただく前に」](#page-63-0)
- ・ [65 ページの「製品サポート情報」](#page-64-1)
- ・ [65 ページの「サポートサービスについて」](#page-64-0)
- ・ [66 ページの「製品 Q&A のご案内」](#page-65-0)
- ・ [66 ページの「セキュリティ情報」](#page-65-1)
- ・ [68 ページの「脅威解析・サポートセンターTrendLabs \(トレンドラボ\)」](#page-67-0)

# <span id="page-59-0"></span>トラブルシューティング

Trend Micro ServerProtect for Linux (以下、ServerProtect) の使用中に直面する可能性のあ る問題について、解決方法を説明します。

## Linux 内で、依存ライブラリがないことに関連する問題

Linux コンピュータに ServerProtect をインストールする前に、次の依存パッケージ (64 ビット版) がインストールされていることを確認します。

- ・ glibc
- ・ libgcc
- ・ zlib
- ・ bzip2
- ・ libuuid
- ・ libstdc++ (Red Hat および CentOS のみ)
- ・ nss-softokn-freebl (Red Hat および CentOS のみ)
- ・ perl-Sys-Syslog (Red Hat および CentOS のみ)

### <span id="page-60-0"></span>KHM の構築とインストール

<span id="page-60-1"></span>1. make プログラムで、カーネルソースパッケージまたはカーネルオブジェクト パッケージをインストールするように求めるプロンプトが表示されたら、どう したらいいですか。

[51 ページの「手順 2: カーネルソースを準備する」](#page-50-1)の作業が必ず正常に終了して いなければなりません。必要な RPM パッケージがすでにインストールされてい るかどうか確認するには、次のコマンドを入力します。

#### rpm -q <rpm パッケージ名 >

必要なパッケージがインストールされていない場合は、Linux ベンダーの Web サイトまたはインストールソース (CD-ROM など) からパッケージを取得して、 インストールします。

2. カスタム構築したカーネルを使用しています。カーネルソースは準備してあり ますが、「make」コマンドを入力すると、まだ「Unable to locate source package」 というメッセージが表示されます。

/usr/src/linux-< カーネルバージョン > ディレクトリにカーネルソースをコピー するか、またはカーネルソースのシンボリックリンクを作成してから、make コ マンドを再実行してみてください。

3. テストプログラムに「Cannot find ... symbol in System.map」というメッセージ が表示されます。

KHM が正常に動作するためには、/boot/System.map-< カーネルバージョン > ファイルから特定のシンボルアドレスを取得する必要があります。このファイ ルがないと、KHM は正常に動作しません。このファイルが存在しなければ、 Linux カーネルを再構築してこのファイルを取得しなければならない場合があ ります。

4. KHM 構築プロセスが正常に終了しない場合はどうしたらいいですか。

まず、トレンドマイクロの Web サイトにアクセスして、お使いの Linux システ ムに適した KHM が入手可能かどうか確認します。入手可能な場合は、その KHM をダウンロードして使用します。 トレンドマイクロでの KHM ソースコードの更新状況は、トレンドマイクロの Web サイトで確認できます。Linux カーネルは定期的に更新されているため、ト レンドマイクロでも、新しい Linux カーネルに適合するように、それぞれのカー ネルに対応する KHM ソースコードを定期的に更新しています。 KHM コードは GPL ベースで発行されているため、このソースコードを変更し て、独自の問題解決を試みることもできます。

<span id="page-61-0"></span>5. テストプログラムがクラッシュまたはハングアップした場合や、「Cannot remove KHM from kernel」というメッセージが表示された場合は、どうしたらい いですか。

まず、システムを再起動した後、トレンドマイクロの Web サイトにアクセスし て、お使いの Linux システムの KHM が入手可能かどうか確認します。入手可能 な場合は、その KHM をダウンロードして使用します。 トレンドマイクロでの KHM ソースコードの更新状況は、トレンドマイクロの Web サイトで確認できます。Linux カーネルは定期的に更新されているため、ト レンドマイクロでも、新しい Linux カーネルに適合するように、それぞれのカー

ネルに対応する KHM ソースコードを定期的に更新しています。 KHM コードは GPL ベースで発行されているため、このソースコードを変更し て、独自の問題解決を試みることもできます。

6. KHM をインストールした後、システムの再起動後に Linux コンピュータがハン グアップします。

この問題は、Linux コンピュータで正常に動作するかどうかの検証テストを行 わずにインストールした KHM に原因がある可能性があります。この問題を解 決するには、次の手順に従ってください。

a. Linux コンピュータを再起動して「init 1」モードを開始します (そのため には、GRUB などのブートローダでカーネルのブートパラメータを変更 します)。

b. 次のコマンドを入力して、/opt/TrendMicro/SProtectLinux/SPLX.module ディレクトリから KHM を削除します。

> rm /opt/TrendMicro/SProtectLinux/SPLX.module/splxmoduname -r.uname -m.o

c. コンピュータを再起動します。今度は、正常に Linux システムが起動す るはずです。ただし、KHM はインストールされていないため、 ServerProtect のリアルタイム検索は有効ではありません。リアルタイ ム検索を有効にするには、KHM を再構築します。

この問題を回避するため、新たに構築した KHM をインストールする場合は、事 前に「make test」を実行することをお勧めします。

## <span id="page-62-1"></span>初期設定のパスワード

ServerProtect の初期設定では、パスワードは設定されていません。ServerProtect インス トール後は、すぐにパスワードを設定するようにしてください。

### <span id="page-62-0"></span>Web コンソールでパスワードが拒否される

Web コンソールによって、入力したパスワードが拒否される場合があります。これには、 次のような理由が考えられます。

- ・ パスワードの誤り ― パスワードでは大文字と小文字が区別されます。「TREND」、 「Trend」、「trend」では異なるパスワードになります。
- ・ ServerProtect 用にカスタマイズされた Apache サーバが応答していない ― splxhttpd のステータスを確認してください。詳細については、「管理者ガイド」を参 照してください。

## デバッグログ

デバッグログの詳細については、「管理者ガイド」を参照してください。ServerProtect で は、次のデバッグオプションが用意されています。

- ・ カーネルデバッグ : カーネル関連の処理に対するデバッグ
- ・ ユーザデバッグ : ユーザ関連の処理に対するデバッグ
- ・ Control Manager デバッグ :Trend Micro Control Manager 関連の処理に対するデ バッグ

# <span id="page-63-0"></span>お問い合わせいただく前に

トレンドマイクロのテクニカルサポートにお問い合わせいただく前に、次のいずれかの 方法で問題の解決方法が見つかるかどうかお試しいただくことをお勧めします。

- ・ ServerProtect のドキュメント : 製品付属のマニュアルやオンラインヘルプでは、 ServerProtect に関する詳細な情報を提供しています。これらのドキュメントから問 題の解決方法が見つかるかどうか確認してください。
- ・ トレンドマイクロのサポートサイト : トレンドマイクロのサポートサイト (製品 Q&A) では、トレンドマイクロのすべての製品に関する最新情報を提供しています。 また、サポートサイトから、製品に関するよくある質問とその回答を検索できます。 トレンドマイクロの製品 Q&A サイトには、以下の URL からアクセスできます。

<span id="page-63-1"></span><https://success.trendmicro.com/jp/contact-support>

## <span id="page-64-1"></span>製品サポート情報

製品のユーザ登録により、さまざまなサポートサービスを受けることができます。

トレンドマイクロの Web サイトでは、ネットワークを脅かすウイルスやセキュリティに 関する最新の情報を公開しています。ウイルスが検出された場合や、最新のウイルス情報 を知りたい場合などにご利用ください。

## <span id="page-64-0"></span>サポートサービスについて

サポートサービス内容の詳細については、製品パッケージに同梱されている「製品サポー トガイド」または「スタンダードサポートサービスメニュー」をご覧ください。

サポートサービス内容は、予告なく変更される場合があります。また、製品に関するお問 い合わせについては、サポートセンターまでご相談ください。トレンドマイクロのサポー トセンターへの連絡には、電話、FAX、メールなどをご利用ください。サポートセンターの 連絡先は、「製品サポートガイド」または「スタンダードサポート サービスメニュー」に記 載されています。

サポート契約の有効期限は、ユーザ登録完了から 1 年間です (ライセンス形態によって異 なる場合があります)。契約を更新しないと、パターンファイルや検索エンジンの更新な どのサポートサービスが受けられなくなりますので、サポートサービスの継続をご希望 される場合は、契約満了前に更新されることをお勧めします。更新手続きの詳細は、トレ ンドマイクロの営業部、または販売代理店までお問い合わせください。

注意 : サポートセンターへの問い合わせ時に発生する通信料金は、お客さまの負担と させていただきます。

## <span id="page-65-0"></span>製品 Q&A のご案内

トレンドマイクロの Web サイトでは、製品 Q&A の情報を提供しています。これは、トレ ンドマイクロの製品に関する技術的な質問と、それに対する回答を集めたものです。製品 Q&A には、次の URL からアクセスできます。

#### 製品 Q&A

<https://success.trendmicro.com/>

製品 Q&A では、お使いの製品名およびキーワードを指定して、知りたい情報を検索でき ます。たとえば製品のマニュアル、ヘルプ、Readme ファイルなどに記載されていない情報 が必要な場合に、製品 Q&A を利用してください。

トレンドマイクロでは製品 Q&A の内容を常に更新し、新しい情報を追加しています。

## <span id="page-65-1"></span>セキュリティ情報

### トレンドマイクロ「セキュリティ情報」

トレンドマイクロでは、最新のセキュリティ情報をインターネットで公開しています。ト レンドマイクロのセキュリティ情報 Web サイトでは、ウイルスやインターネットセキュ リティに関する最新の情報を入手できます。セキュリティ情報 Web サイトは、次の URL からアクセスできます。

[https://www.trendmicro.com/ja\\_jp/security-intelligence/breaking-ne](https://www.trendmicro.com/ja_jp/security-intelligence/breaking-news.html) ws.html

管理コンソールからセキュリティ情報 Web サイトにアクセスすることもできます。セ キュリティ情報 Web サイトにアクセスするには、管理コンソールの画面の右上にあるリ ストボックスから[セキュリティ情報] リンクを選択します。

セキュリティ情報 Web サイトでは、次の情報を閲覧できます。

・ ウイルス名やキーワードから検索できるウイルスデータベース

- ・ コンピュータウイルスの最新動向に関するニュース
- ・ 現在流行中のウイルスや不正プログラムの情報
- ・ デマウイルスまたは誤警告に関する情報
- ・ ウイルスやネットワークセキュリティの予備知識

セキュリティ情報 Web サイトに定期的にアクセスして、流行中のウイルス情報などを入 手することをお勧めします。メールによる定期的なウイルス情報配信を希望する場合は、 警告メール配信の登録フォームを利用してメールアドレスを登録してください。

### トレンドマイクロへのウイルス解析依頼

ウイルス感染の疑いのあるファイルがあるのに、最新の検索エンジンおよびパターン ファイルを使用してもウイルスを検出 / 駆除できない場合などに、感染の疑いのある ファイルをトレンドマイクロのサポートセンターへ送信していただくことができます。 ファイルを送信いただく前に、トレンドマイクロの不正プログラム情報検索サイト「セ キュリティデータベース」にアクセスして、ウイルスを特定できる情報がないかどうか確 認してください。

<https://www.trendmicro.com/vinfo/jp/threat-encyclopedia/>

ファイルを送信いただく場合は、次の URL にアクセスして、サポートセンターの受付 フォームからファイルを送信してください。

#### <https://success.trendmicro.com/jp/contact-support>

感染ファイルを送信する際には、感染症状について簡単に説明したメッセージを同時に 送ってください。送信されたファイルがどのようなウイルスに感染しているかを、トレン ドマイクロの専門のスタッフが解析し、回答をお送りします。

感染ファイルのウイルスを駆除するサービスではありません。ウイルスが検出された場 合は、ご購入いただいた製品にてウイルス駆除を実行してください。

## <span id="page-67-0"></span>脅威解析・サポートセンターTrendLabs ( ト レンドラボ )

<span id="page-67-3"></span>TrendLabs (トレンドラボ) は、フィリピン・米国に本部を置き、日本・台湾・ドイツ・アイル ランド・中国・フランス・イギリス・ブラジルの 10 カ国 12 箇所の各国拠点と連携してソ リューションを提供しています。

世界中から選び抜かれた 1,000 名以上のスタッフで 24 時間 365 日体制でインターネッ トの脅威動向を常時監視・分析しています。

## <span id="page-67-4"></span>ソフトウェアアップデートについて

製品リリース後に、トレンドマイクロはソフトウェアのアップデートを頻繁に行います。 これによって、製品の性能を強化し、新機能を追加し、あるいは既知の問題に対応します。 アップデートを発行する理由に応じて、アップデートの種類が異なります。

トレンドマイクロがリリースするアップデートの種類の概要は次のとおりです。

- <span id="page-67-1"></span>・ HotFix: HotFix は、ユーザがレポートした個別の問題に対応する回避方法やソ リューションです。 HotFix は特定の問題に対応し、すべてのユーザにリリースされ るものではありません。 Windows の HotFix にはセットアッププログラムが含まれ ていますが、Windows 以外の HotFix には含まれていません (通常は、プログラムの デーモンを停止して、ファイルをコピーしてインストールディレクトリの該当ファ イルを上書きしてから、デーモンを再起動します)。
- ・ Critical Patch: Critical Patch は、主に重大な問題に対応する HotFix で、すべての ユーザへ配信します。 Windows の Critical Patch には、セットアッププログラムが 含まれていますが、Windows 以外の Patch には一般的にセットアップスクリプトが 含まれています。
- <span id="page-67-2"></span>・ Patch: Patch は、HotFix と Critical Patch の集まりで、複数のプログラムの問題を解 決します。 トレンドマイクロは、定期的に利用可能な Patch を作成します。 Windows の Patch には、セットアッププログラムが含まれていますが、Windows 以 外の Patch には一般的にセットアップスクリプトが含まれています。

<span id="page-68-0"></span>・ Service Pack: Service Pack は、HotFix、Patch、機能強化が統合されたもので、製品の アップグレードと見なすこともできます。 Windows と Windows 以外のどちらの Service Pack にも、セットアッププログラムとセットアップスクリプトが含まれて います。

リリースされた HotFix を検索する場合は、トレンドマイクロの製品 Q&A を確認してく ださい。

<span id="page-68-2"></span><https://success.trendmicro.com/jp/contact-support>

トレンドマイクロの Web サイトを定期的に調べて、Patch と Service Pack をダウンロー ドしてください。

[https://downloadcenter.trendmicro.com/index.php?clk=left\\_nav&clkva](https://downloadcenter.trendmicro.com/index.php?clk=left_nav&clkval=all_download®s=jp) l=all\_download&regs=jp

<span id="page-68-1"></span>すべてのリリースには、製品のインストール、配置、設定に必要な情報が記載されている Readme ファイルが含まれています。 HotFix、Patch、Service Pack をインストールする前 に、Readme ファイルをよく読んでください。

### 既知の問題

ServerProtect ソフトウェアの機能には既知の問題があり、一時的に回避方法が必要にな る場合があります。 既知の問題は、製品に付属の Readme に記載されています。 Readme は、トレンドマイクロのダウンロードセンターからも入手できます。

[https://downloadcenter.trendmicro.com/index.php?clk=left\\_nav&clkva](https://downloadcenter.trendmicro.com/index.php?clk=left_nav&clkval=all_download®s=jp) l=all\_download&regs=ip

既存の問題は、テクニカルサポートの製品 Q&A で検索できます。

<https://success.trendmicro.com/jp/contact-support>

注意 : Readme テキストを常に確認して、インストールや性能に影響する既知の問題 に関する情報、さらに特定のリリースにおける新機能、システム要件、その他の ヒントなどを確認することをお勧めします。

# 索引

#### 記号

/etc/init.d/splx status [34](#page-33-0)

#### 英数字

Control Manager [12](#page-11-0) サーバ IP アドレス [20](#page-19-0) サーバのポート [20](#page-19-1) 製品の表示名 [21](#page-20-0) フォルダ名 [21](#page-20-1) プロキシの設定 [20](#page-19-2) Control Manager への登録 [19](#page-18-0) Control Manager、Trend Micro Control Manager を 参照 [12](#page-11-0) CVS 形式のファイルを変換する [25](#page-24-0) EICAR、「European Institute of Computer Antivirus Research」を参照 [47](#page-46-0) EICAR テストウイルス [47](#page-46-1) European Institute of Computer Antivirus Research (EICAR) [47](#page-46-0) HotFix [68](#page-67-1) KHM、カーネルフックモジュールを参照 [31](#page-30-0) KHM.module/ [24](#page-23-0) man ページ [8](#page-7-0) Patch [68](#page-67-2) Readme ファイル [9](#page-8-0) remote.install.splx [24](#page-23-1) RemoteInstall CVS 形式のファイルを変換する [25](#page-24-0)

オプション [30](#page-29-0) 機能 [23](#page-22-0) グループ配信 [28](#page-27-0) サブディレクトリ [24](#page-23-2) 実行後の結果ファイル [29](#page-28-0) 実行中 [28](#page-27-1) 設定キー [25](#page-24-1) 抽出 [24](#page-23-3) パラメータ [30](#page-29-1) ファイル [24](#page-23-2) RemoteInstall [24](#page-23-4) RemoteInstall.conf キー [25](#page-24-1) RemoteInstall.conf [24](#page-23-5)、[25](#page-24-2) RemoteInstall.csv [24](#page-23-6) RemoteInstall の実行 [28](#page-27-1) ServerProtect [33](#page-32-0) ServerProtect サービスを起動する [33](#page-32-0) Service Pack [69](#page-68-0) syslog-ng [48](#page-47-0) syslog-ng の設定 [48](#page-47-0) tmsplx.xml [24](#page-23-7) tmsplx.xml.tmplate [24](#page-23-8) Trend Micro Control Manager [12](#page-11-0) TrendLabs [68](#page-67-3) Web コンソール アクセス [33](#page-32-1)、[36](#page-35-0) セッションタイムアウトの初期設定 [36](#page-35-1) パスワードの拒否 [63](#page-62-0) Web コンソールタイムアウトの初期設定 [36](#page-35-1) Web コンソールへのアクセス [33](#page-32-1)、[36](#page-35-0)

xmldeployer [24](#page-23-9) xmlvalidator [24](#page-23-10)

#### あ

アクティベーションコード [13](#page-12-0)、[42](#page-41-1) アンインストール [34](#page-33-1) インストール [15](#page-14-0) インストールの確認 [34](#page-33-2) インストールの準備 必要な情報 [12](#page-11-1) インストールの準備手順 [11](#page-10-0) インストール方法 [13](#page-12-1) リモート [23](#page-22-1) ローカルインストール [17](#page-16-0) ウイルス検索テスト [47](#page-46-1) エンドユーザ使用許諾契約書 [19](#page-18-1) オンラインヘルプ [8](#page-7-1)

#### か

カーネルフックモジュール [31](#page-30-1) KHM パッケージの抽出 [32](#page-31-0) インストール [32](#page-31-1) リモート配信 [33](#page-32-2) 管理者パスワード 使用可能な文字 [38](#page-37-0) 設定 [38](#page-37-0) リセット [38](#page-37-1) 管理者パスワードの設定 [38](#page-37-0) 管理者パスワードのリセット [38](#page-37-1) 既知の問題 [69](#page-68-1) クイックスタートガイド [8](#page-7-2) グループリモート配信 [28](#page-27-2)

コンポーネントのアップデート [46](#page-45-0)

#### さ

サービスを起動する [33](#page-32-0) 使用許諾契約書 [19](#page-18-1) 初期設定のパスワード [63](#page-62-1) シリアル番号 [42](#page-41-1) シングルリモート配信 [26](#page-25-0) 製品 Q&A [9](#page-8-1)、[64](#page-63-1)、[69](#page-68-2) URL [9](#page-8-2) 製品のアクティベーション [42](#page-41-2) 製品のアクティベーションの省略 [22](#page-21-0) 製品のアップグレード [44](#page-43-0) 製品のアンインストール [34](#page-33-1) 製品のオンライン登録 [42](#page-41-3) 製品のテスト [47](#page-46-1) 製品のライセンス [22](#page-21-1) 製品版へのアップグレード [44](#page-43-0) 製品をアクティベートする [22](#page-21-2) 設定ファイル [23](#page-22-2) ConfigFilePath [25](#page-24-3) RemoteInstall ツールのディレクトリとファイ ル [24](#page-23-11) グループ配信 [28](#page-27-3) シングル配信 [27](#page-26-0) リモート配信用 [25](#page-24-4) ソフトウェアアップデート [68](#page-67-4) HotFix [68](#page-67-1) Patch [68](#page-67-2) Service Pack [69](#page-68-0)
## た

テクニカルサポート [65](#page-64-0) テストウイルス [47](#page-46-0) 登録 製品 [42](#page-41-0) トラブルシューティング [60](#page-59-0) [トラブルシューティング。「製品](#page-8-0) Q&A」を参 照。

## は

はじめに [7](#page-6-0) パスワード 誤り [63](#page-62-0) 拒否 [63](#page-62-1) 初期設定 [63](#page-62-2) プロキシサーバ [12](#page-11-0) プロキシ設定 [38](#page-37-0) 一般的 [38](#page-37-1) コンポーネントのアップデート [39](#page-38-0) プロキシの設定 Control Manager [20](#page-19-0)

## ら

リアルタイム 検索 [37](#page-36-0) リモートインストール [23](#page-22-0) KHM の配信 [33](#page-32-0) クライアントを指定する [26](#page-25-0) グループ配信 [28](#page-27-0) 初期設定の設定ファイル [25](#page-24-0) シングル配信 [26](#page-25-1)

レジストレーションキー [41](#page-40-0) ローカルインストール [17](#page-16-0) ログオンセッションの制御 [36](#page-35-0) ログオンパスワード [38](#page-37-2)